# 现代企业数字化运营仿真平台

使用指南

学生端

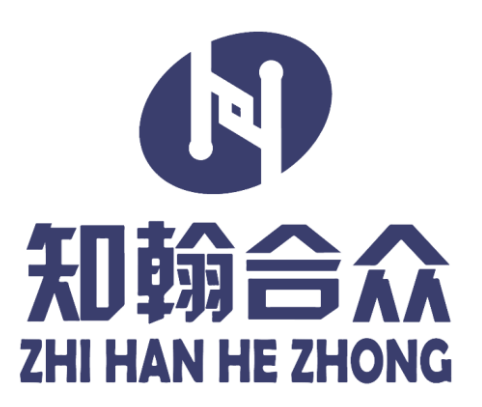

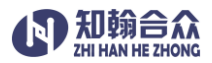

## 使用本手册

欢迎使用现代企业数字化运营仿真平台。

本手册介绍了该平台基本使用方法和注意事项,请仔细阅读本手册。

#### 指示标志说明

本手册采用醒目标志来表示操作过程中需要特别注意的地方,这些标志的意义如下。

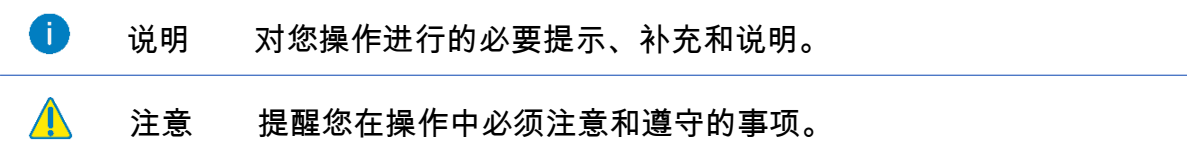

## 使用入门

#### 了解平台概况

● 现代企业数字化运营仿真平台分为教师端和学生端两部分。教师端由竞赛控制台和竞赛数 据分析板块组成,用于竞赛参数设置、竞赛进度控制、竞赛数据分析等。学生可通过平台进行 公司创建,分配角色,决策分析等企业运营仿真实验。一个教师端账号对应一个"竞赛区域码", 一个学生对应一个账号,一个学生账号可以创建多个公司,教师与公司之间依靠"竞赛区域码" 进行关联,公司归属于哪个区域码,则此公司的审核权,竞赛创建及进度控制权就归属其对应 的教师账号。

## 学生端使用指南

## 训练平台入口

进入竞赛官网:<http://qyyyfz.com/>,点击训练专用平台"训练入口(学生注册与登录)",进入训练 平台

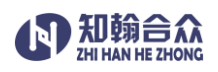

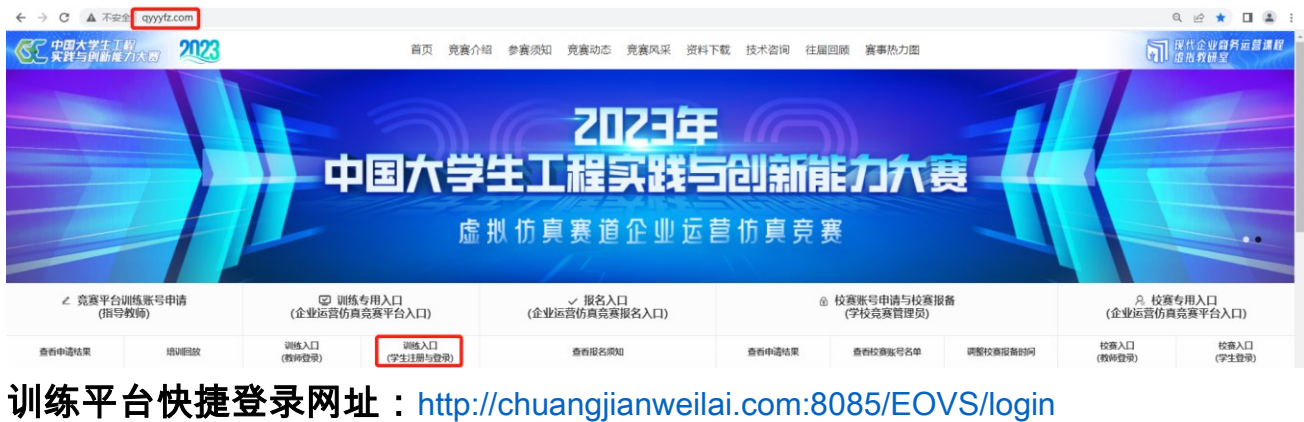

## 校赛平台入口

登录竞赛官网:<http://qyyyfz.com/>,点击校赛专用平台"校赛入口(学生登录)" ,进入校赛平台

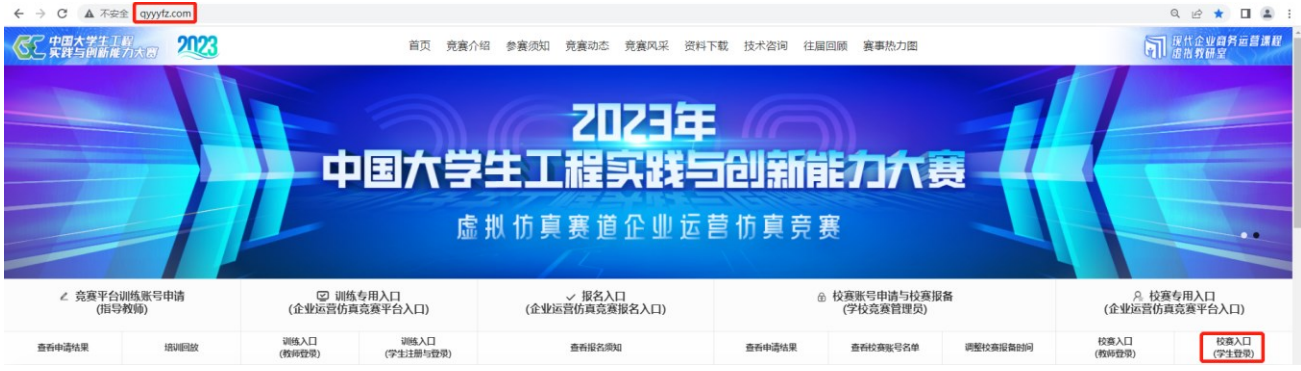

学生注册

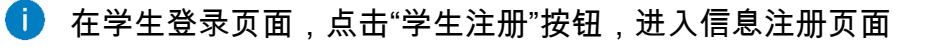

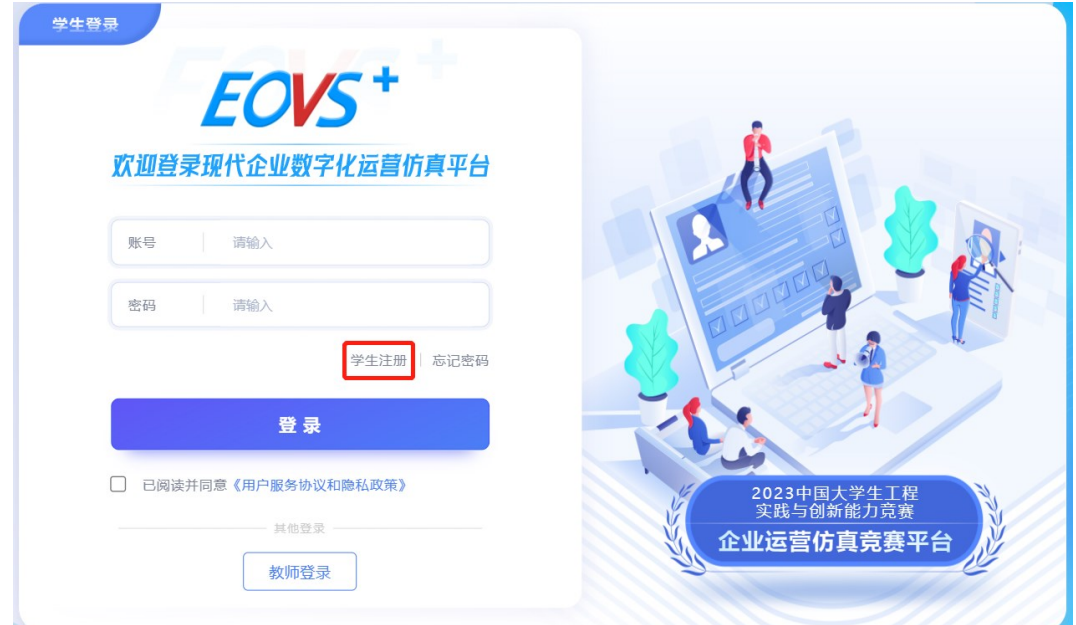

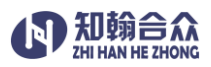

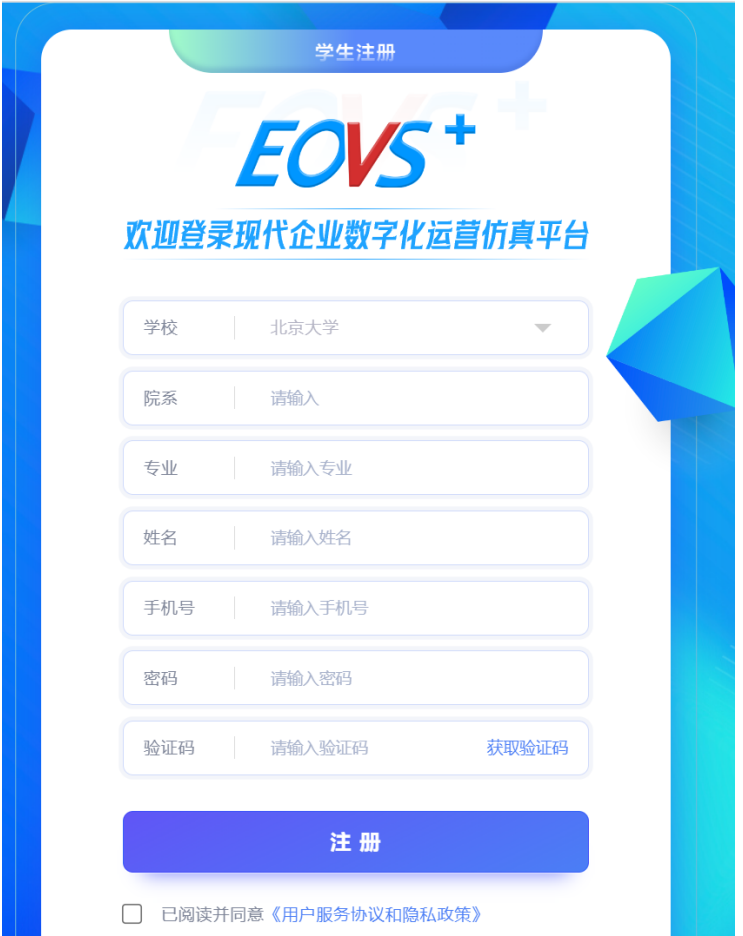

填写注册信息:学校,院系,专业,姓名,手机号,密码,获取验证后,点击"注册"按钮, 即可完成学生账号的注册。

#### 学生登录

在登录页面,学生输入手机号,登录密码,勾选"已阅读并同意"后,点击"登录"按钮,进入 创业基地,开始企业运营仿真实验。

## 开始现代企业数字化运营仿真实验

#### 创业基地

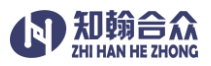

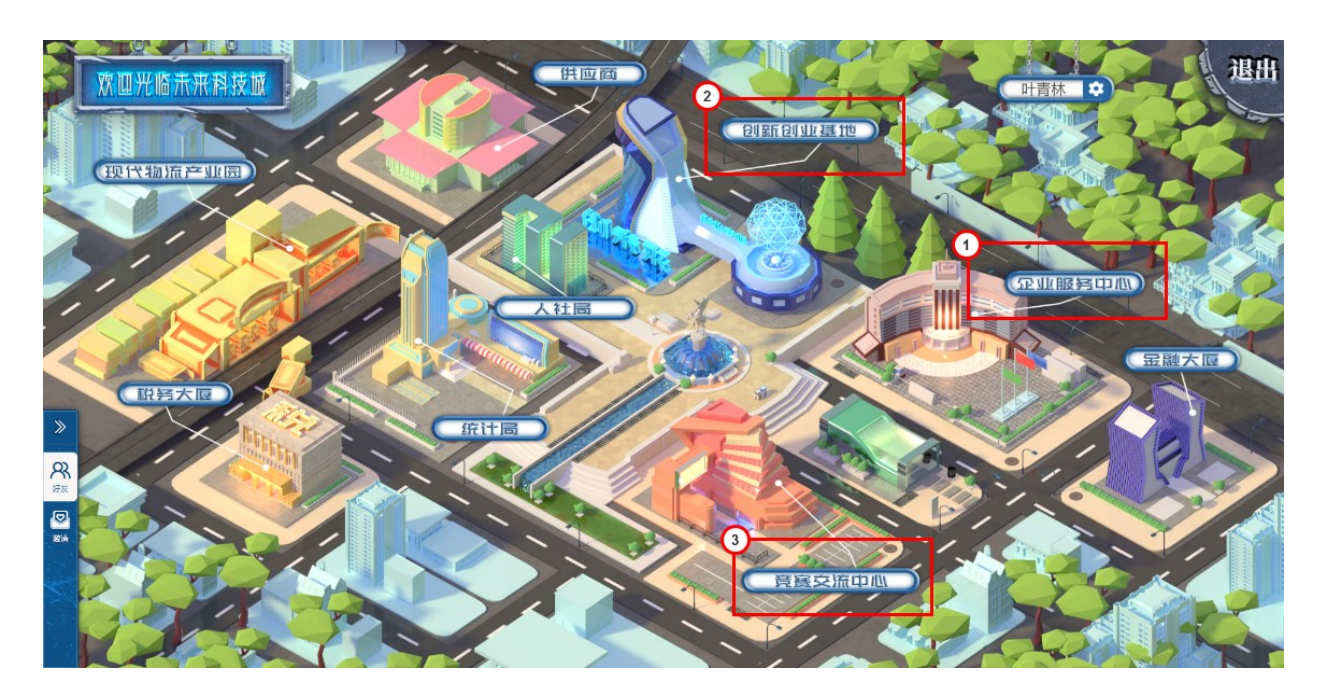

1 企业服务中心:在该板块中创建公司,一个学生账号可创建多个公司,公司创建完成后, 教师端审核通过后方可加入到比赛中。点击该板块,弹出如下窗口

● 创新创业基地:在该板块中运营公司,点击该板块,可查看所有创建完成的公司。

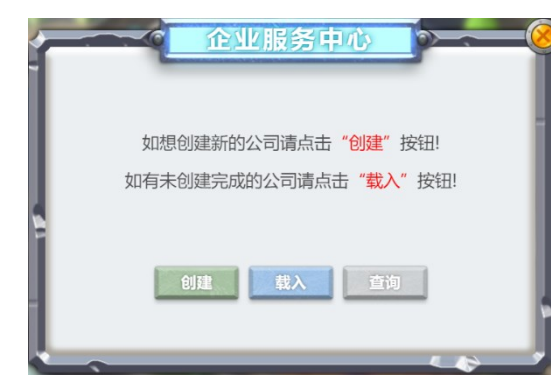

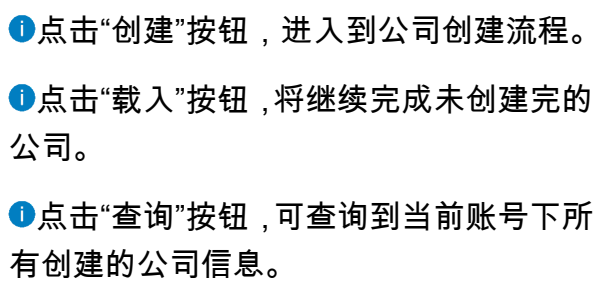

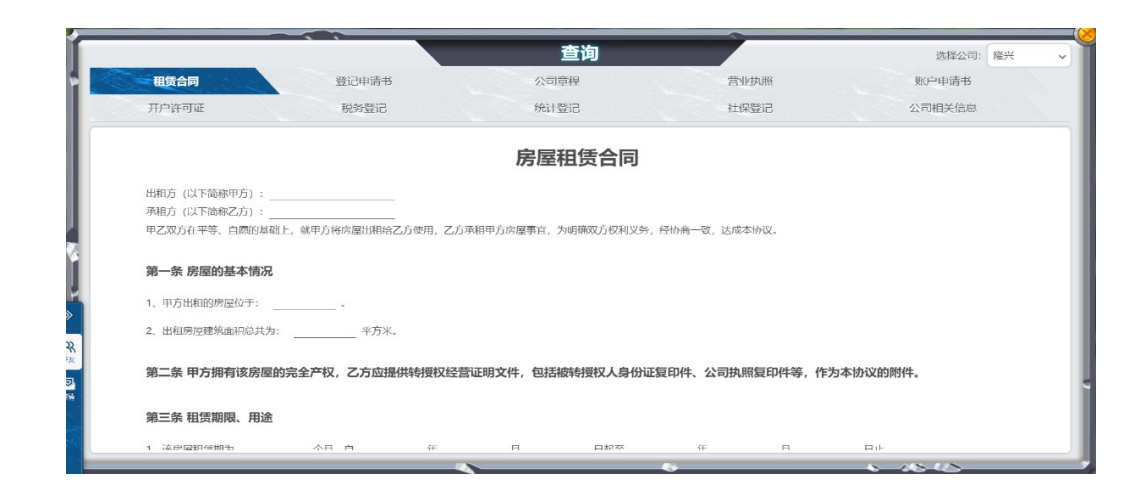

竞赛交流中心: 学生可以自由组建比赛,发布竞赛,加入比赛,竞赛控制,管理竞

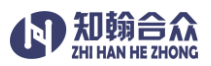

#### 赛,在线交流,查看积分排行榜。

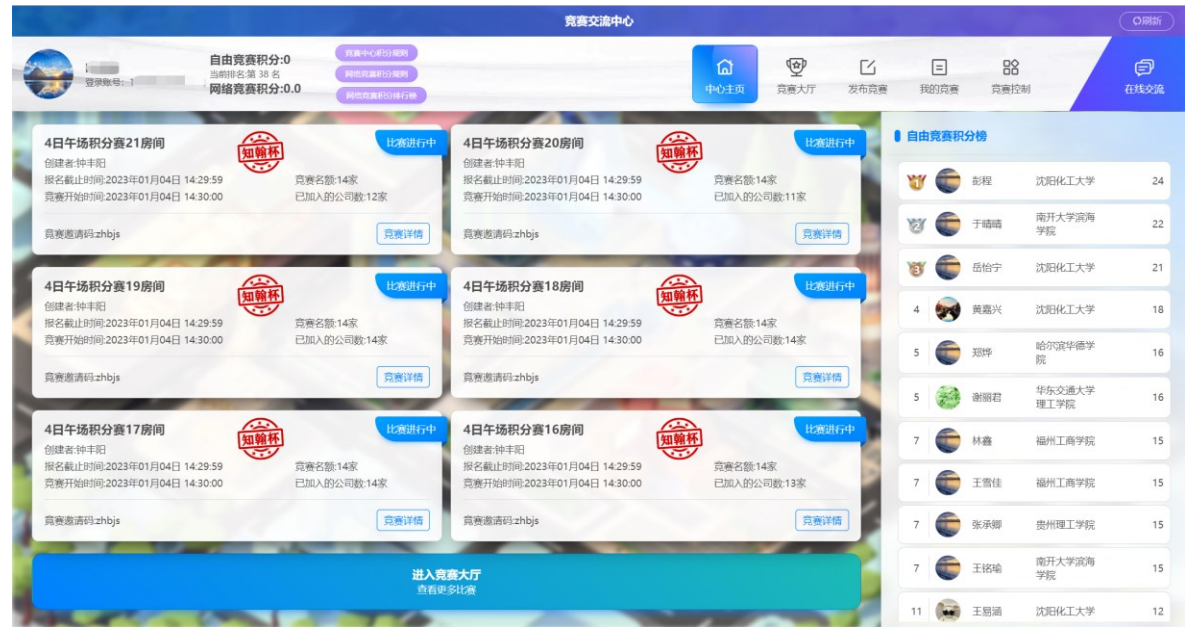

#### **竞赛大厅**:显示"报名中的竞赛","正在进行的竞赛","已结束的竞赛"的列表信息

| 报名中的竞赛<br>正在进行的竞赛<br>全部竞赛                                                                | 已结束的竞赛 |                                    |                     |                                                                                          | 请输入竞赛名称  | 请选择竞赛开始时间                          | 搜索            |
|------------------------------------------------------------------------------------------|--------|------------------------------------|---------------------|------------------------------------------------------------------------------------------|----------|------------------------------------|---------------|
| 4日午场积分赛21房间<br>报名截止时间:2023年01月04日 14:29:59<br>章赛开始时间:2023年01月04日 14:30:00                | ₩      | 创建者:钟丰阳<br>竟赛名额:14家<br>已加入的公司数:12家 | 比赛进行中               | 4日午场积分赛20房间<br>报名截止时间:2023年01月04日 14:29:59<br>章赛开始时间:2023年01月04日 14:30:00                | 编标<br>ನ್ | 创建者:钟丰阳<br>竟赛名额:14家<br>已加入的公司数:11家 | 比赛进行中         |
| 竟赛邀请码:zhbjs                                                                              |        |                                    | 竞赛详情                | 竟赛邀请码:zhbjs                                                                              |          |                                    | 竞赛详情          |
| 4日午场积分赛19房间<br>报名截止时间:2023年01月04日 14:29:59<br>意赛开始时间:2023年01月04日 14:30:00<br>竟赛邀请码:zhbjs | 鑾      | 创建者:钟丰阳<br>竟赛名额:14家<br>已加入的公司数:14家 | 比赛进行中<br>竞赛详情       | 4日午场积分赛18房间<br>报名截止时间:2023年01月04日 14:29:59<br>意赛开始时间:2023年01月04日 14:30:00<br>竟赛邀请码:zhbjs | 编标<br>ಸ್ | 创建者:钟丰阳<br>竟赛名额:14家<br>已加入的公司数:14家 | 比赛进行中<br>克赛详情 |
| 4日午场积分赛17房间<br>报名截止时间:2023年01月04日 14:29:59<br>章審开始时间:2023年01月04日 14:30:00                | 靊      | 创建者:钟丰阳<br>意聊名额:14家<br>已加入的公司数:14家 | 比赛进行中               | 4日午场积分赛16房间<br>报名截止时间:2023年01月04日 14:29:59<br>章赛开始时间:2023年01月04日 14:30:00                | ÷        | 创建者:钟丰阳<br>意聊名额:14家<br>已加入的公司数:13家 | 比赛进行中         |
| 竟赛邀请码:zhbjs                                                                              |        |                                    | 竞赛详情<br>≪<br>1/共46页 | 竟赛邀请码:zhbjs<br>≫                                                                         |          |                                    | 竞赛详情          |

加入一场比赛,在"报名中的竞赛"列表中选择想要加入的比赛,点击"加入比赛"按钮

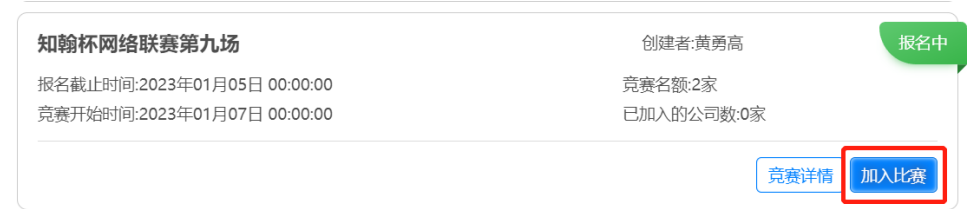

弹出加入比赛对话框,显示竞赛名称,创建者,竞赛开始时间,加入者需要输入本场比赛的 邀请码,选择一家公司参赛,如果还没有公司情况下,可以点击"去创建"按钮创建一家自由 竞赛的公司,点击"加入"按钮后提示"确定加入比赛吗?",点击确定后,比赛加入完成。

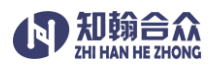

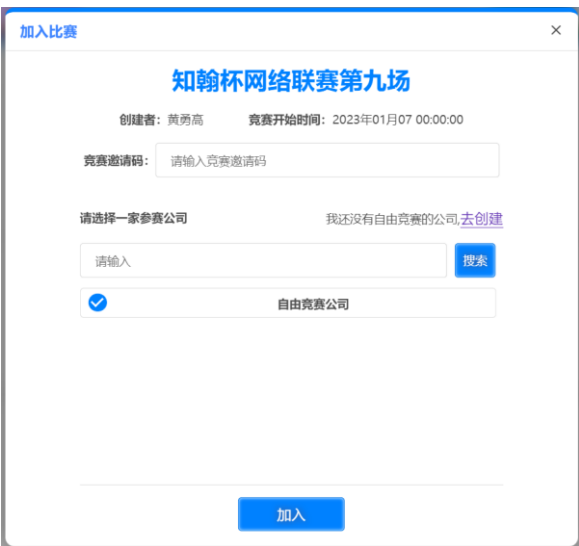

▲ 竞赛邀请码是由竞赛的创建者发布竞赛时设置,当创建者选择"公布竞赛邀请码"的模式 时,在竞赛大厅中可以看到

参加自由竞赛的公司,在创建公司时,竞赛区域码必须为"zyjs",这样才会在加入比赛 时可以搜索到。

观看一场比赛,"正在进行的竞赛"列表中,选择一场比赛,点击"去观赛"按钮

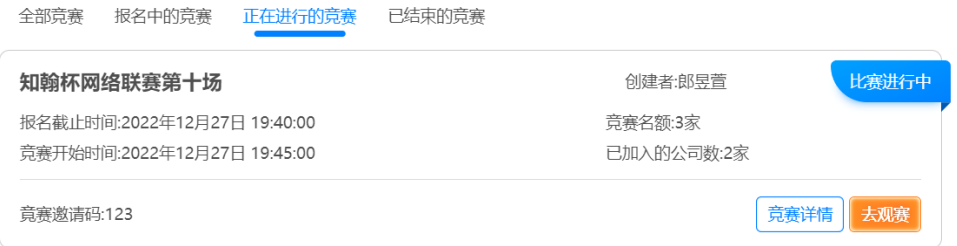

可以实时观看到比赛进行到第几季度,查看比赛的"季度排名","宏观环境","运营状况"信息

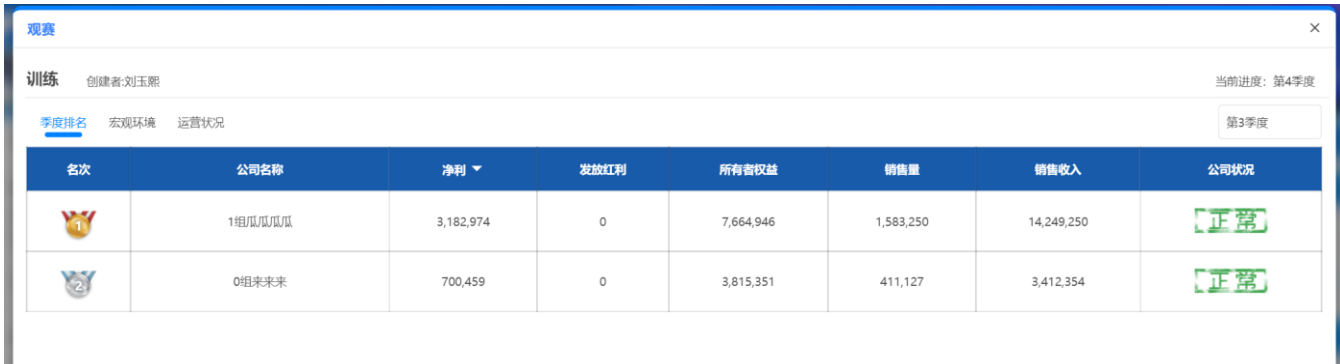

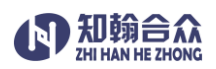

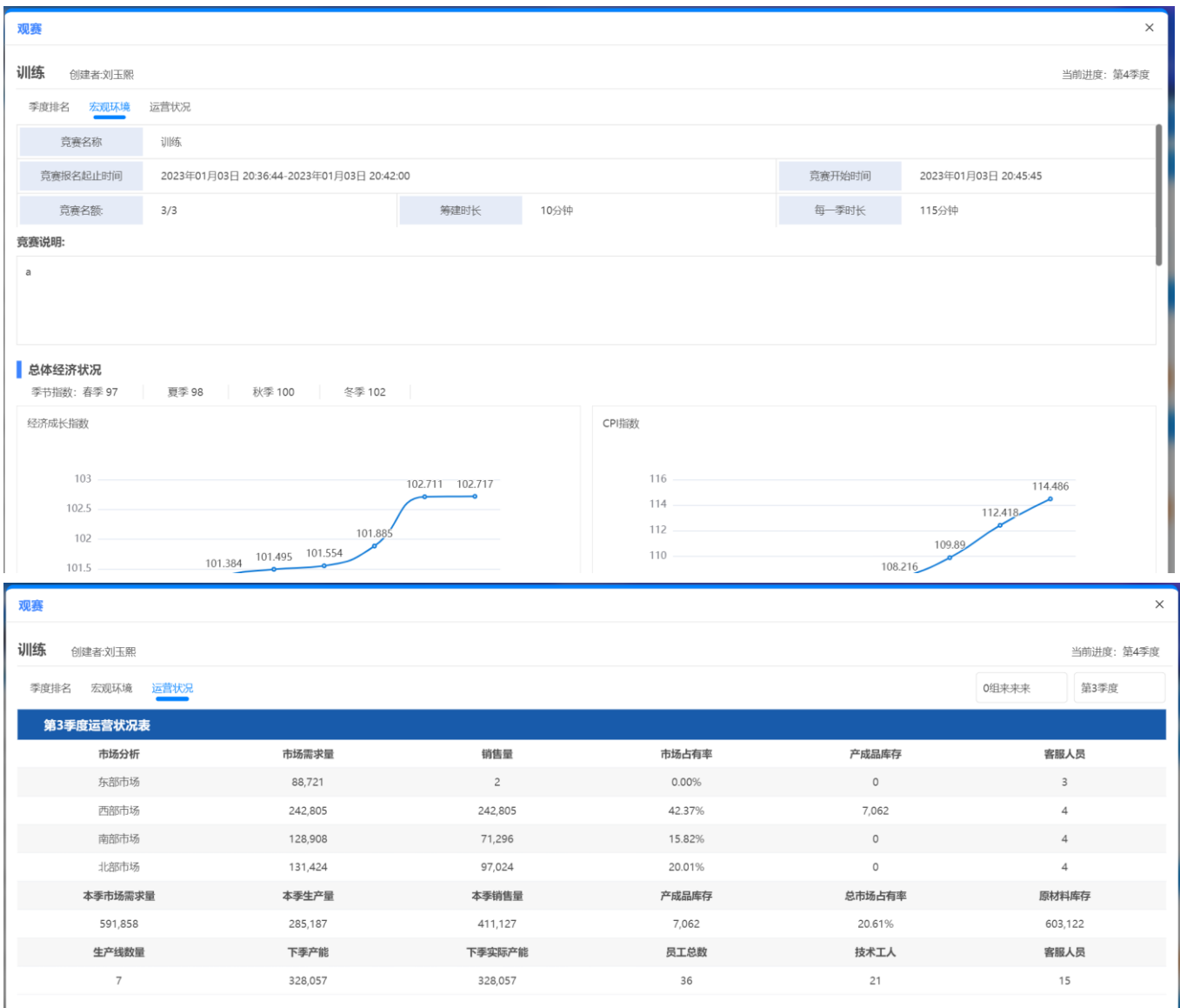

## 在"已结束的比赛"中,可以查看比赛的最终排名信息

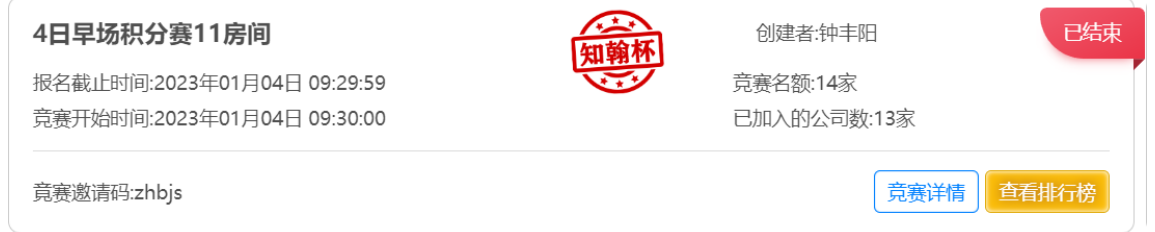

## 发布竞赛:学生可以自由发布一场竞赛,输入竞赛的基本信息,竞赛说明,及竞赛的总体经

#### 济状况、产品生命周期设定、税率设置。

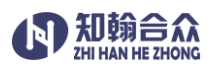

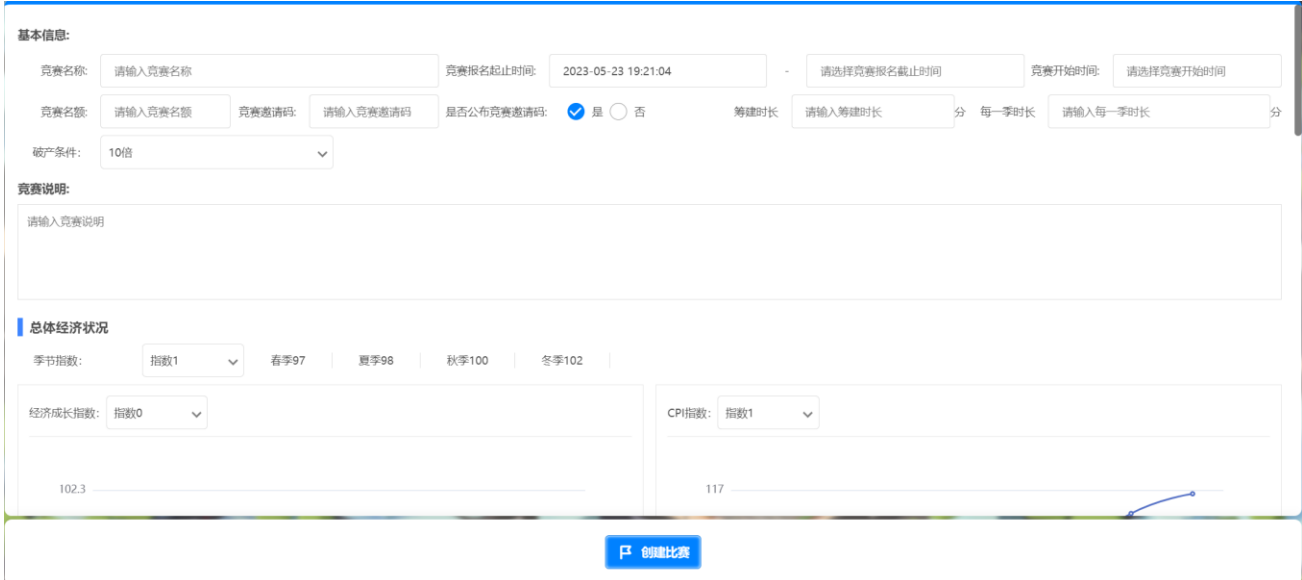

是否公布竞赛邀请码,选择"是",则邀请码会在竞赛大厅的竞赛信息中可以看到。

竞赛名额限制 2-15 家公司,当加入竞赛的名额满员后,点击"加入比赛"会提示"竞赛名 额已满"。

▲ 当公司负债/所有者权益大于等于系统参数设定值时,公司宣告破产,原则上不得继续 开展公司运营。

我的竞赛:分类显示"我创建的"和"我加入的"竞赛,竞赛创建者,可以在竞赛开始前"修改竞 赛信息","查看加入名单","关闭报名","开始竞赛"。

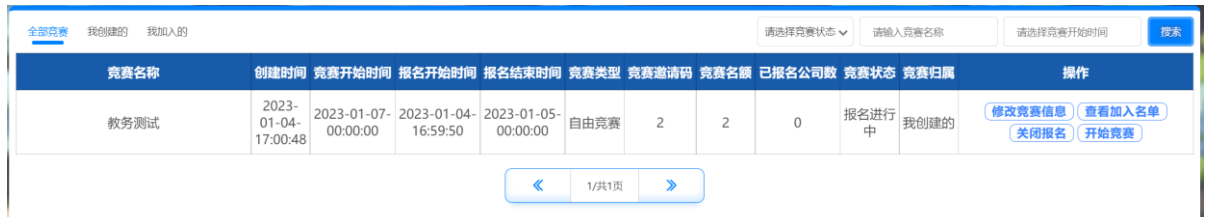

在"我加入的"比赛中,竞赛开始前可以点击"退出比赛"按钮,退出比赛,比赛名额空出 后,其他人可以加入本场比赛。

竞赛控制:竞赛创建者可以对比赛进度进行控制,查看每一季度的运营结果

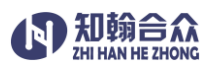

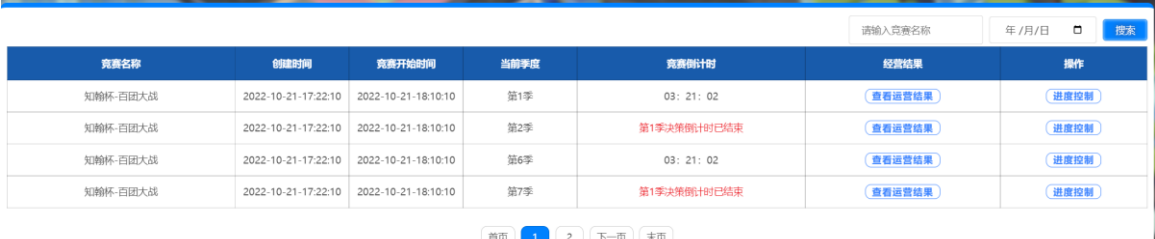

#### 竞赛控制方式同教师端的操作一致。

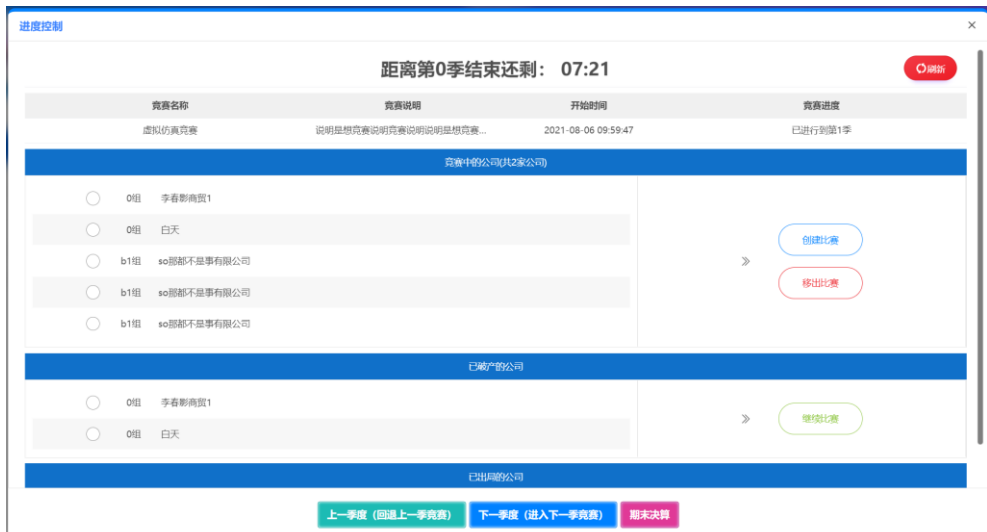

在线交流:包括"交流大厅","好友","邀请","添加好友",平台用户可以在"交流大厅"实时在 线交流竞赛心得。

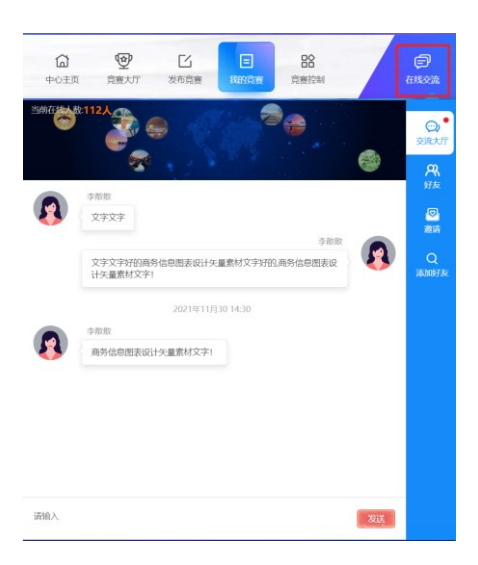

"好友",左侧显示所有在平台已接受邀请的好友列表,选择好友,可在线一对一交流。

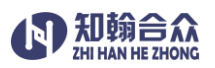

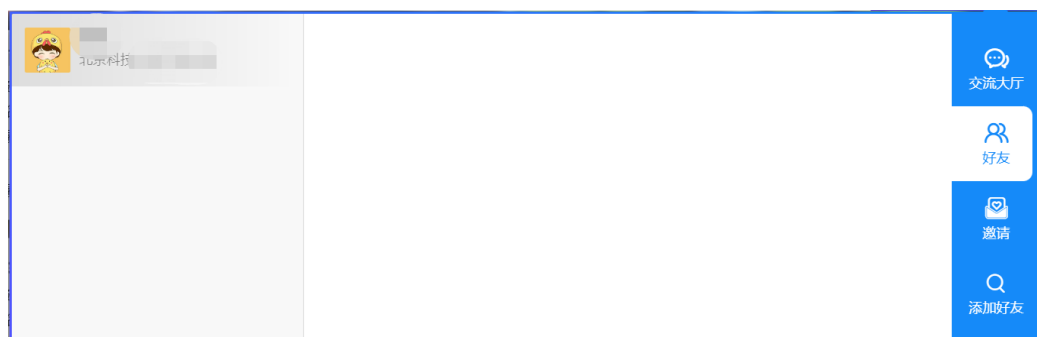

"邀请",他人通过"添加好友"功能发起邀请,受邀者可在此选择是否"通过"邀请或者"忽略"。

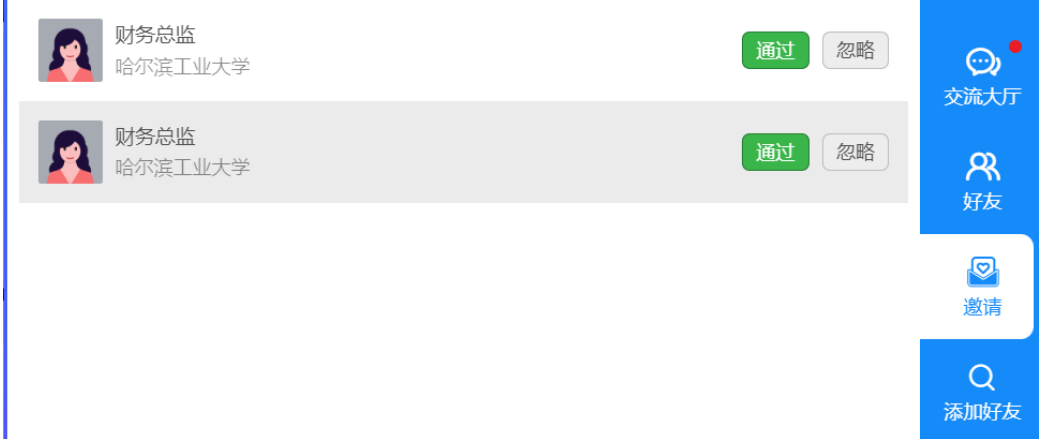

"添加好友",可搜索全平台的注册学生用户,点击" <mark><sup>&</sup> "</mark>按钮后,发起好友邀请。

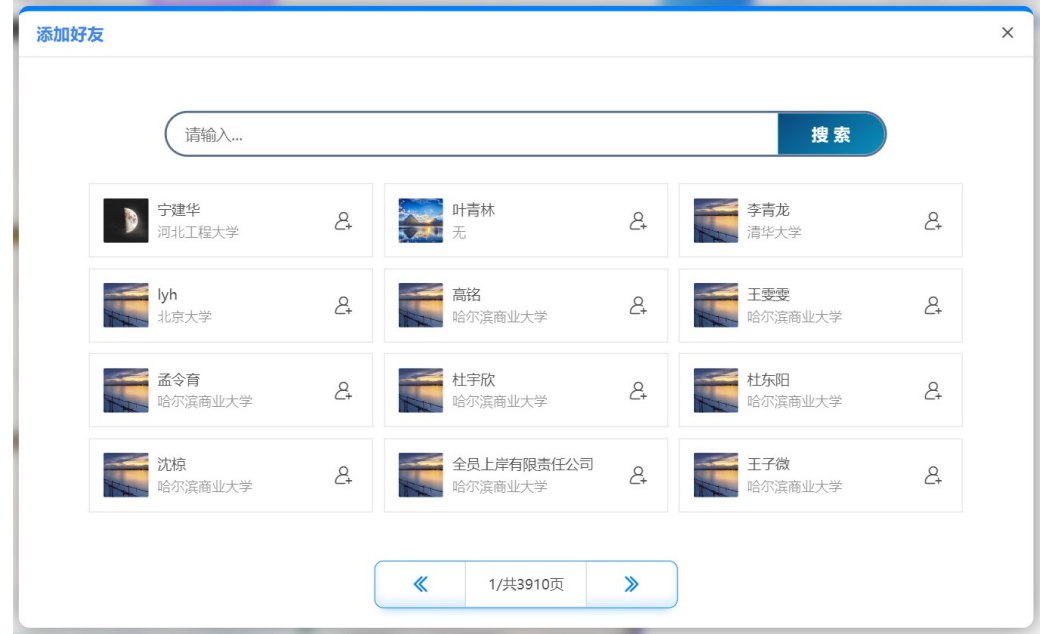

**● 基地其它板块:**展示关于供应商 , 现代物流产业园 , 统计局 , 税务申报 , 统计局 , 金融 及社保登记等相关知识。

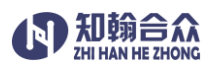

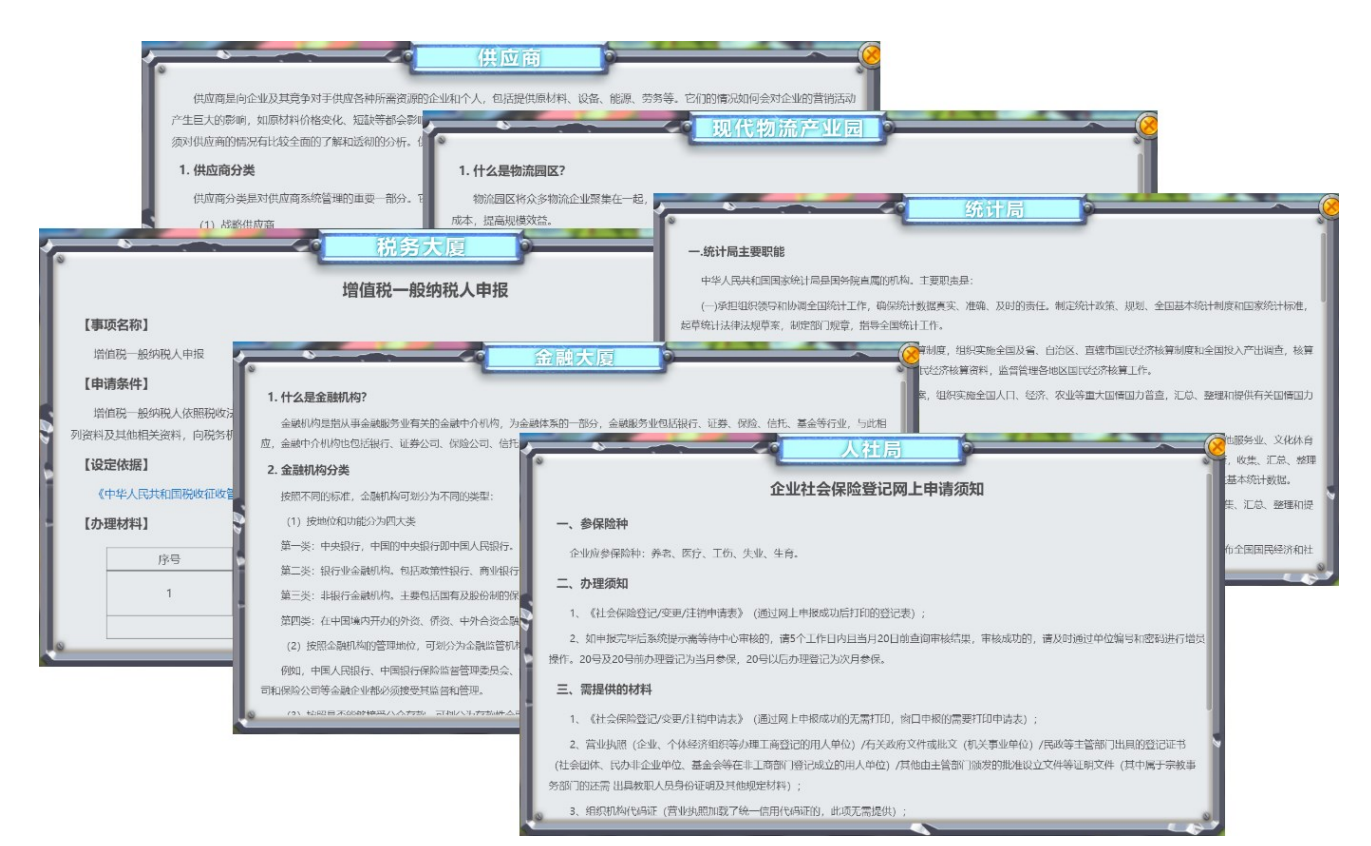

#### 创建公司

在创业基地点击"企业服务中心"板块,点击"创建"按钮,进入公司注册登记流程。

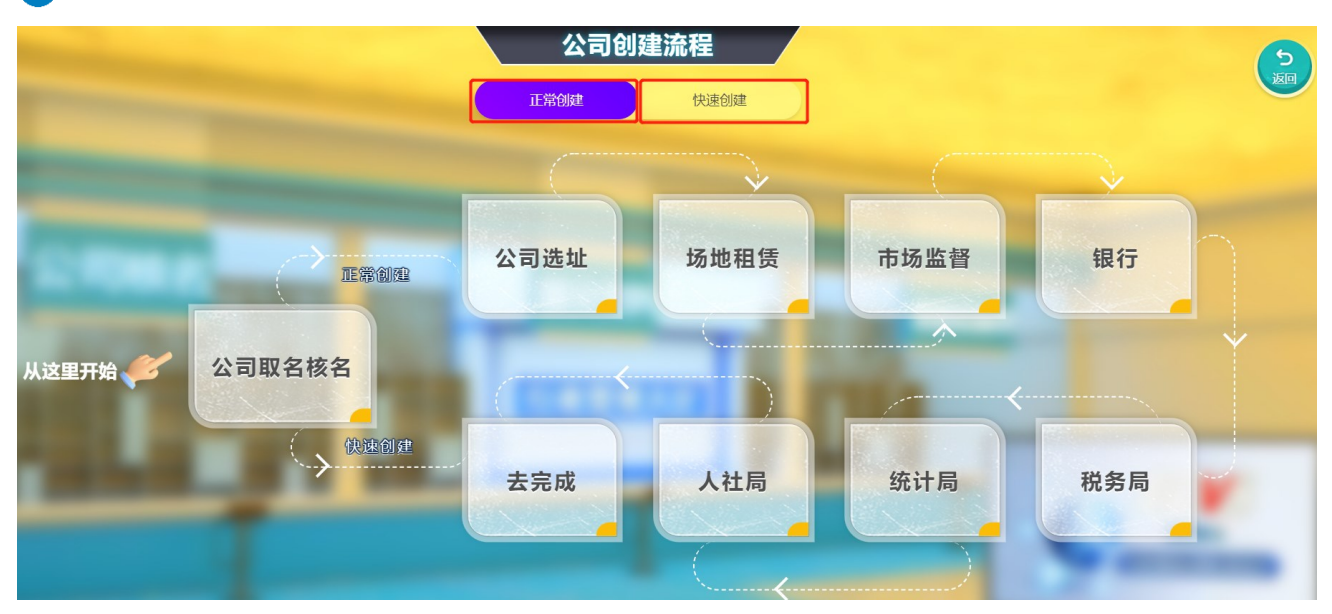

创建公司可以选择正常创建或快速创建两种方式,正常创建,模拟公司注册的全部流程,为了 节省时间部分环节可以不填写,直接点击"下一步"即可,目的为了让学生了解公司创建的过程, 快速创建,只需进行公司核名后,直接进入"去完成"环节,填入公司的基本信息。

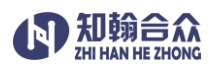

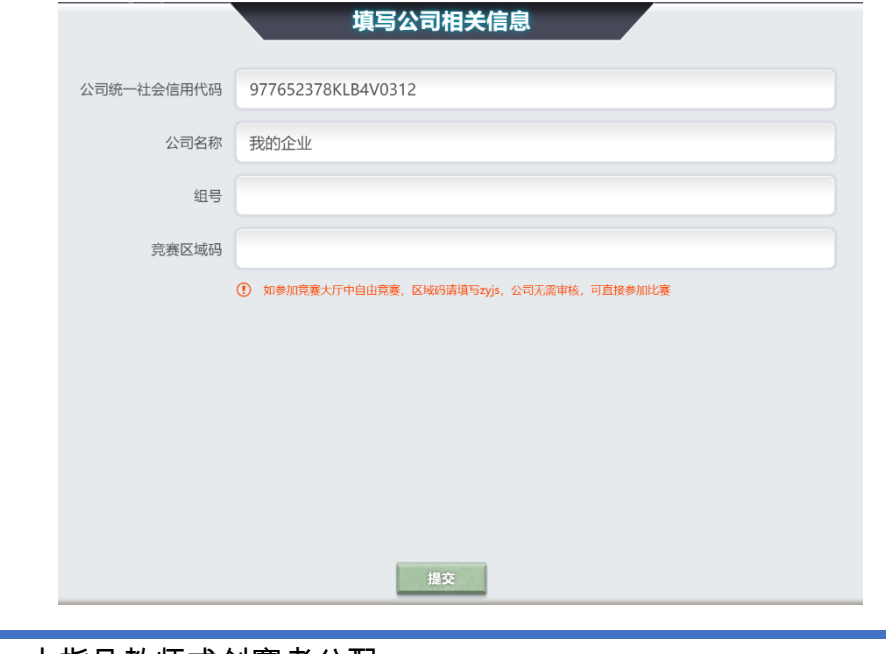

■ 组号: 由指导教师或创赛者分配。

❶ 竞赛区域码:一般从指导教师处获取

如参加竞赛大厅中自由竞赛,区域码填写 zyjs,公司无需审核,可直接参加比赛 ●区域码区分大小写

#### 创新创业基地

在创业基地点击"创新创业基地"板块,打开公司列表窗口。

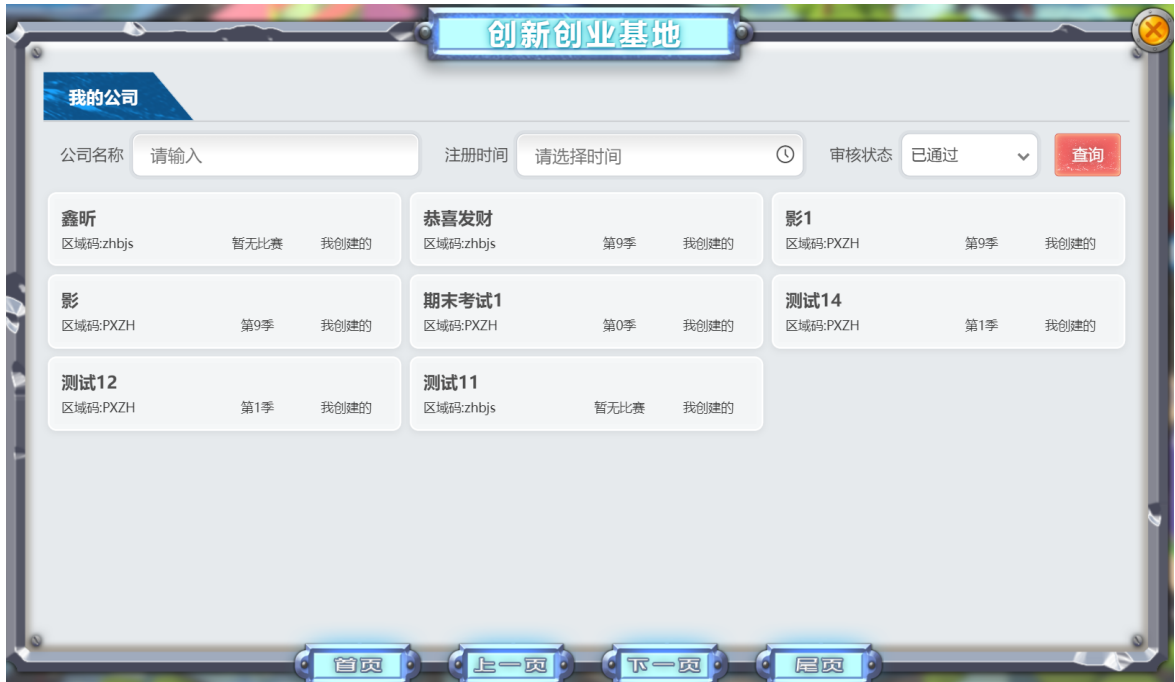

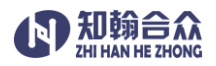

#### 办公大厅

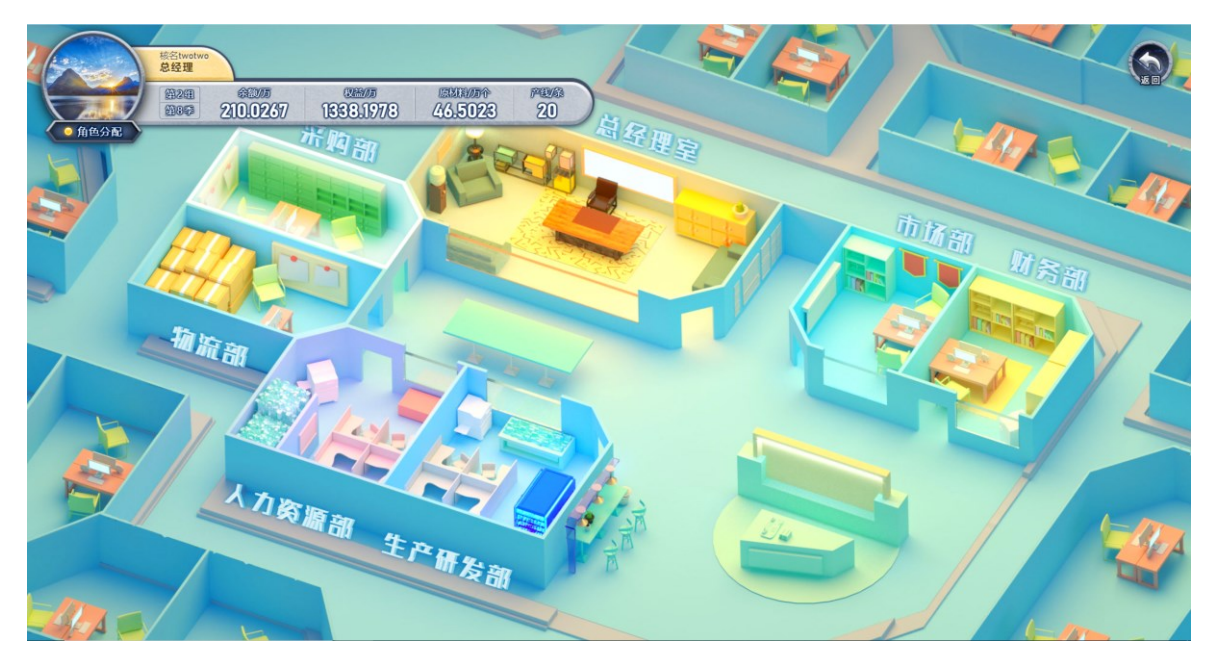

分配角色:总经理可以点击办公大厅左上角的"角色分配"按钮,进行团队职务的分工。

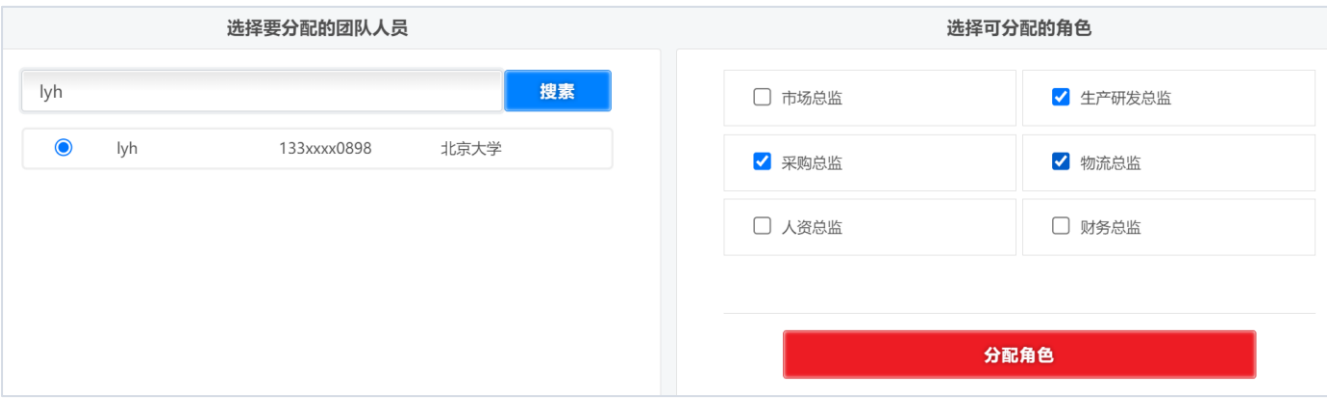

通过左侧的"搜索"功能,搜索到团队成员的信息,选中成员,再选择右侧的角色,点击"分配角 色"按钮后,提示"确定要进行角色分配吗?",点击"确定",提示分配成功,这时团队成员分配 完成的团队成员即可登录平台,共同运营这家公司

一个人可以兼任多个岗位,但需要注意采购总监,生产研发总监,物流总监,三个岗位每 个岗位只可以分配一人担任,市场总监和财务总监,这两个岗位每个岗位最多可以分配两人担 任;角色分配完成后可以再下半部的运营团队中看到团队的人员结构。

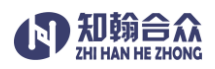

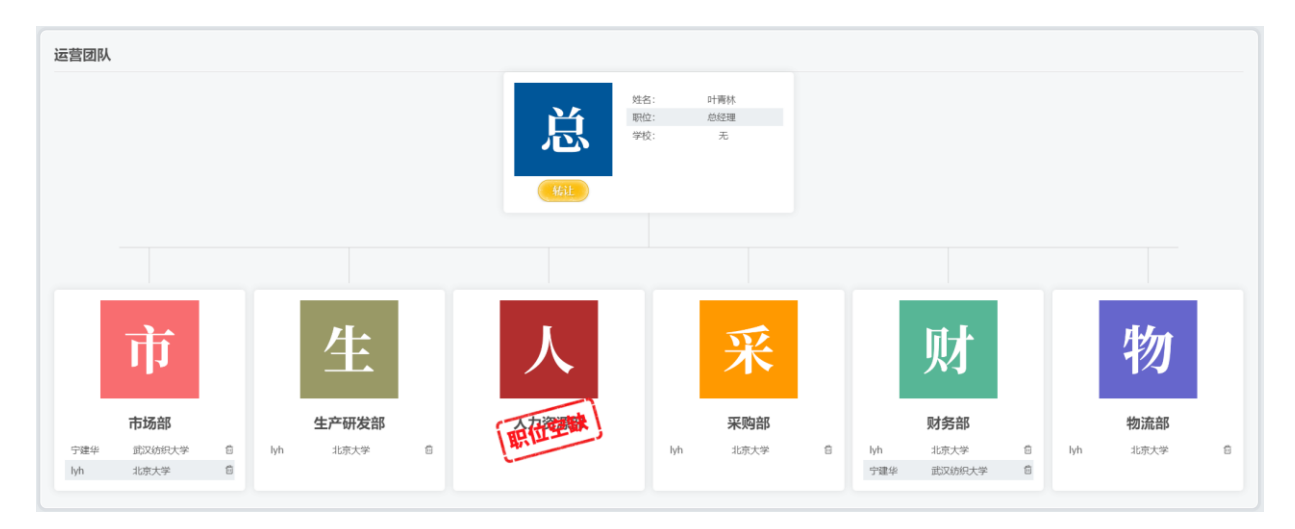

## 部门办公室

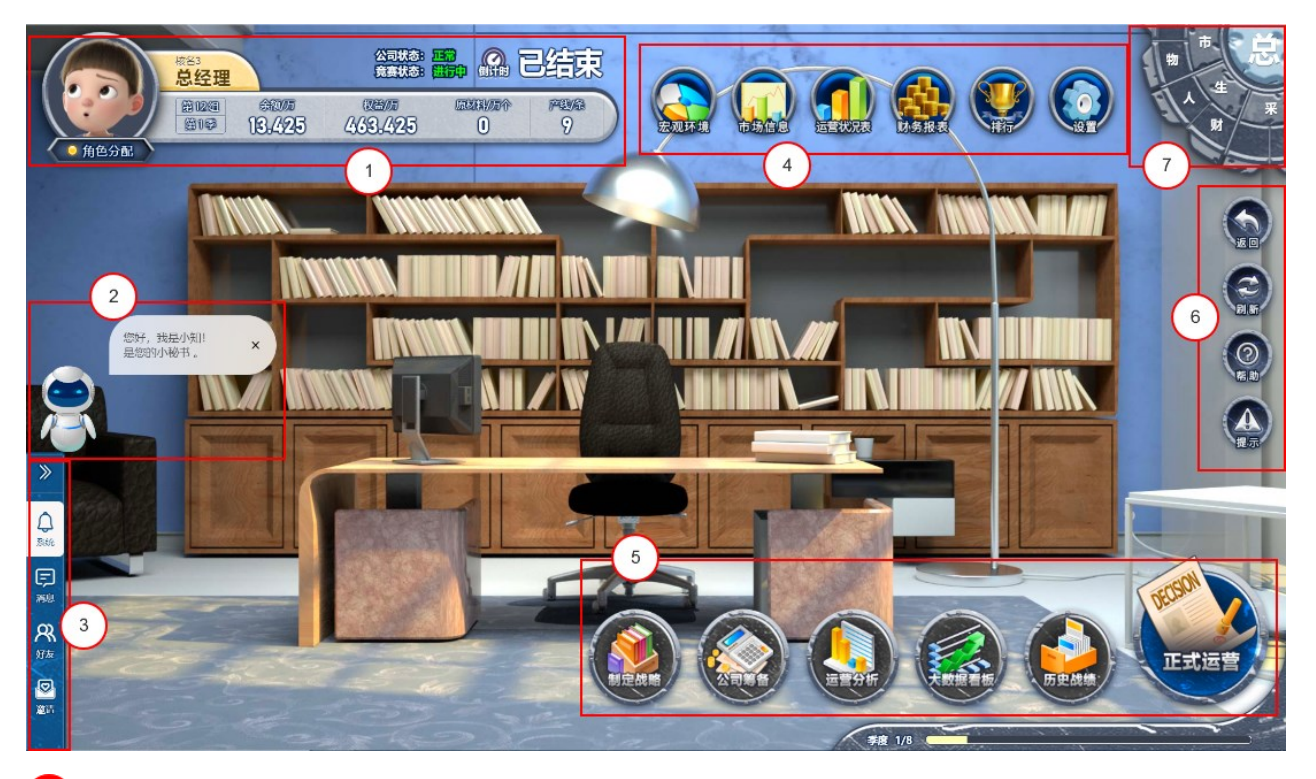

基本信息区域,显示公司名称,部门名称,公司运营过程中的基本信息,包括组号,当前 季度,现金余额,所有者权益,原材料个数及生产线条数,以及当期季度的倒计时的时间提 示。

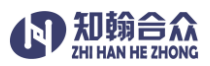

<mark>2)</mark>智能小知,提供大量的问题库,智能解答团队在企业运营过程中遇到的问题。

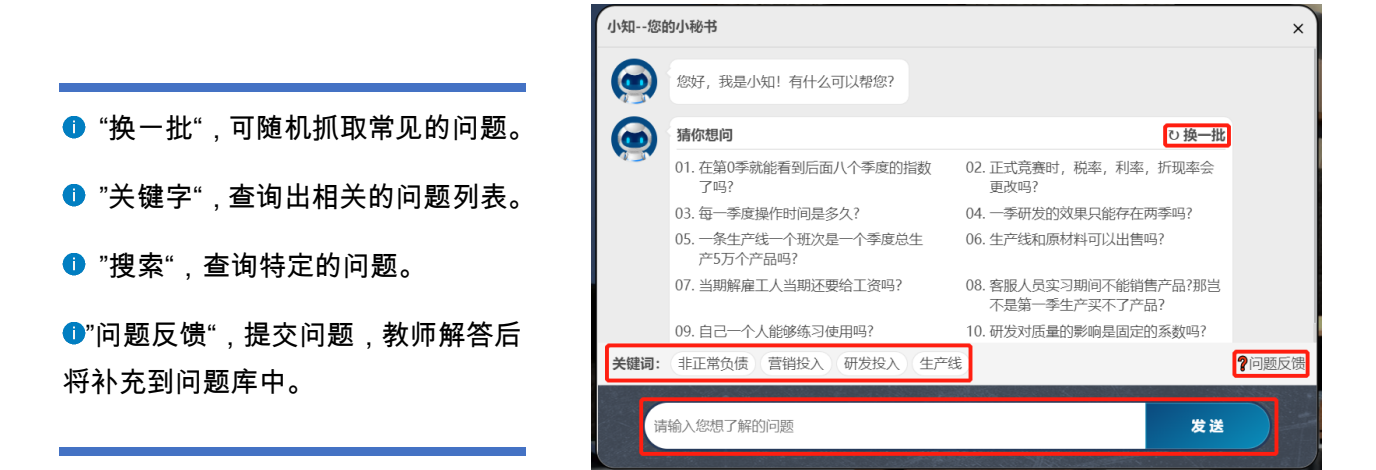

<mark>3</mark>)消息通信区,企业运营过程中的系统提示以及团队、好友线上交流。

 $\ll$ 聚糖息 04/07 17:27:16 「生产研发部」 生产研发部第1季度预算已提交至总经理  $\begin{array}{c} \mathbf{C} \end{array}$ 04/07 17:27:57 [采购部] 采购部第1季度决策已提交至总经理 Θ 04/07 17:29:03 [采购部] 采购部第1季度预算已提交至总经理 04/07 17:30:14 [总经理] 生产研发部1季度决 团队交流 **BESR GAUGES AGER EXTERN CISSE** CESSE  $\bullet$  $\Omega_{\text{max}}$ 04/07 17:30:16 [总经理] 牛产研发部第1季度  $\left\langle \cdot \right\rangle$ 请尽快各部门提交决策和预算 好友信息 +添加好友  $\ll$  $\Xi$ **2 小王同学**  $\begin{array}{c}\n\mathbf{Q} \\
\hline\n\end{array}$ 你好 小王同学  $\overline{\mathcal{R}}$ 1/孙同学 日題 。<br>好友 ◎ **2 巧凡梦** 发送  $\mathcal{R}$ **ENGINE**  $\ll$ 邀请信息 请输入 风吸 小李 邀请您加入青龙慈善股份有限公司公司,任职市场总监 医器具 新的朋友 ≪ ◙  $\Omega_{\text{max}}$ 水桃 通过 忽略 ĘJ 消息 风暖

● "系统"页签,展示企业运 营过程中,各部门提交任务 情况的系统提示信息。

● "消息"页签,用于团队交 流及部门之间在运营过程中 进行实时交流

● "好友"页签,可添加平台 中注册的用户作为好友,与 好友进行线上交流

●"邀请"页签,分为"邀请信 息"和"新的朋友",收到公司 职位激请时提示是否接受和 有添加好友时提示是否通过

 $\overline{4}$ 辅助运营区,企业运营过程中的宏观环境,市场信息,运营状况,财务报表,排行等。 企业运营区域,运营的核心工作,包括制定战略,公司筹备,运营分析,大数据看板,历

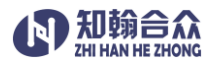

史战绩,正式运营。

<mark>6</mark> 辅助区域,平台操作菜单,帮助信息以及提示信息。

●<br>●部门切换区域,通过点击罗盘上部门的简称进入各部门办公室。

## 制定战略

第 0 季度,首先由总经理进行"制定战略"和"公司筹备"的运营工作。

#### Step1:制定战略

点击"制定战略"按钮,进入"制定战略"页面,每一季度都可以制定战略,但只能制定包括 当前季度开始之后两个季度的战略目标。

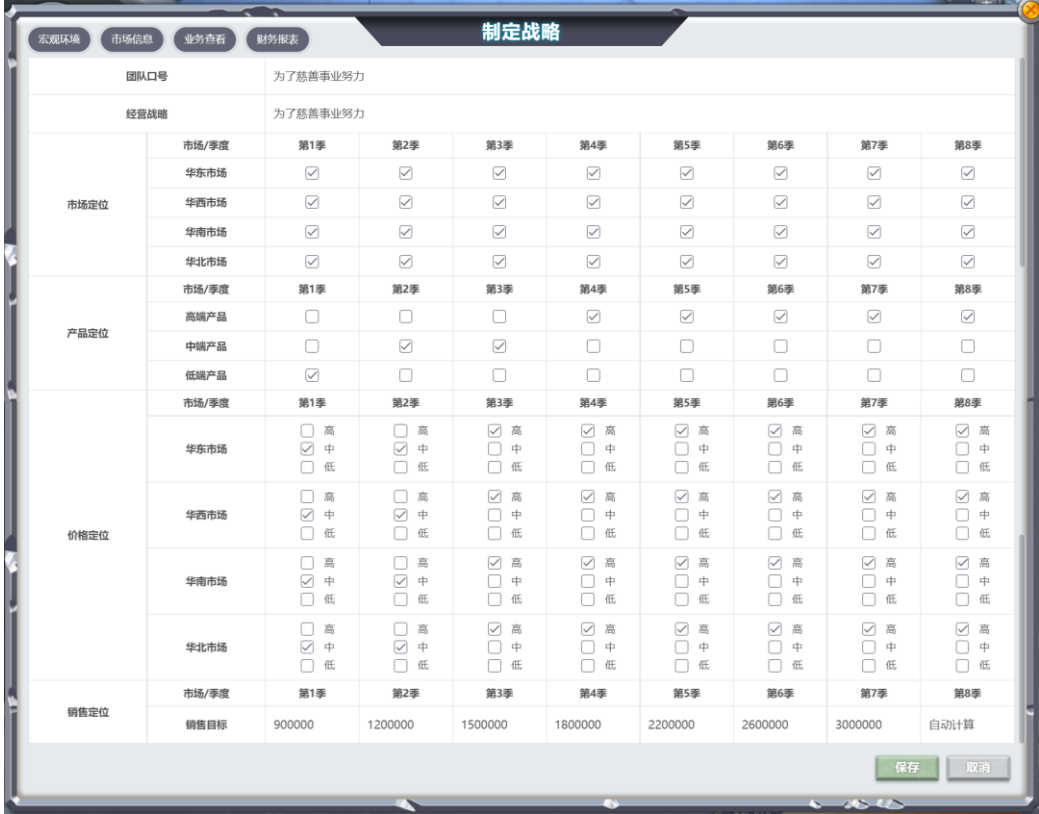

#### Step2:公司筹建

运营筹建主要是进行公司正式生产和销售前的各项筹建工作,需要制定:生产采购计划, 原材料采购计划,研发计划,员工招聘计划

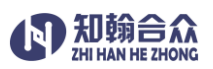

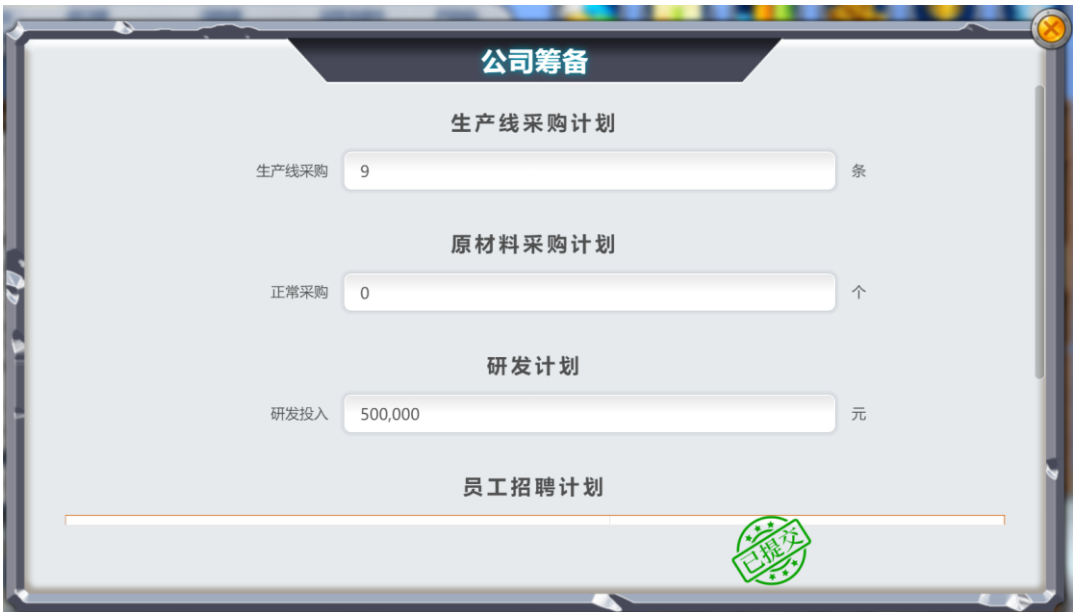

▲ 企业筹建阶段的费用支出包括以下 8 项: ①购买生产线 ②订购设备成本 ③购买原材 料④订购原材料成本 ⑤招聘费 ⑥培训费 ⑦工资 ⑧研发投入,企业筹建阶段(第0季)所 有费用支出不能超过初始创业资金 650 万元。企业结合自身实际情况,制定企业筹建决策。

## 正式运营

#### 市场部

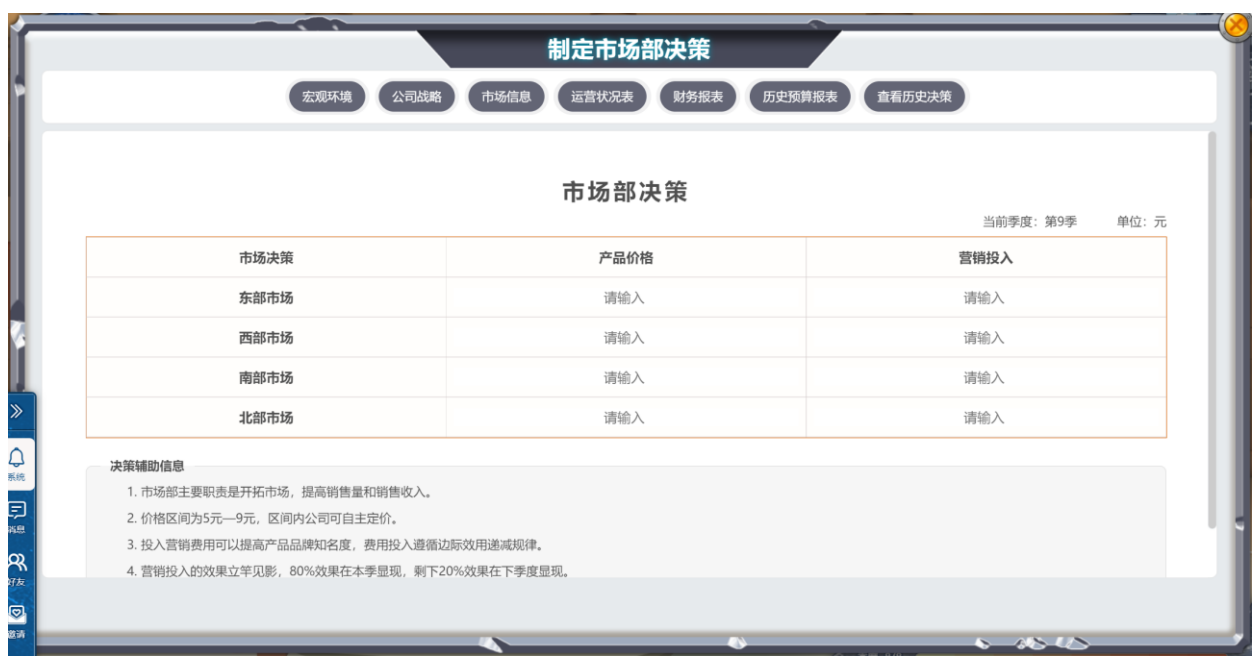

进入市场部,点击"正式运营"按钮,制定本部门的运营决策数据。

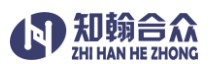

市场部主要职责是开拓市场,提高销售量和销售收入。在对企业内外部信息进行综合细致分 析后,制定市场部经营决策,包括各个主打的市场价格、营销费用投入等。 各部门在决策过程中,可以通过辅助决策区域提供的:"宏观环境"、"公司战略"、"市场信 息"、"运营状况表"、"财务报表"、"历史预算报表"、"查看历史决策"来分析制定本部门的决 策。

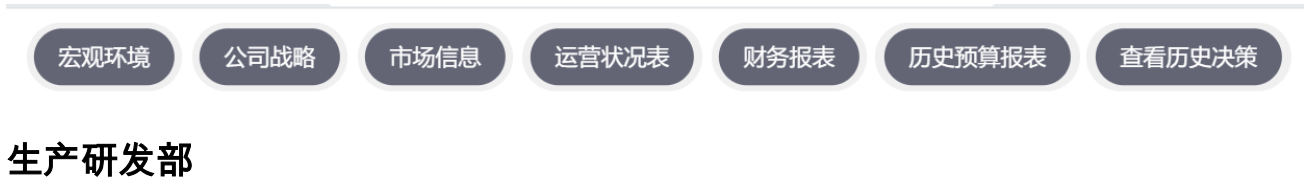

进入生产研发部,点击"正式运营"按钮,制定本部门的运营决策数据。

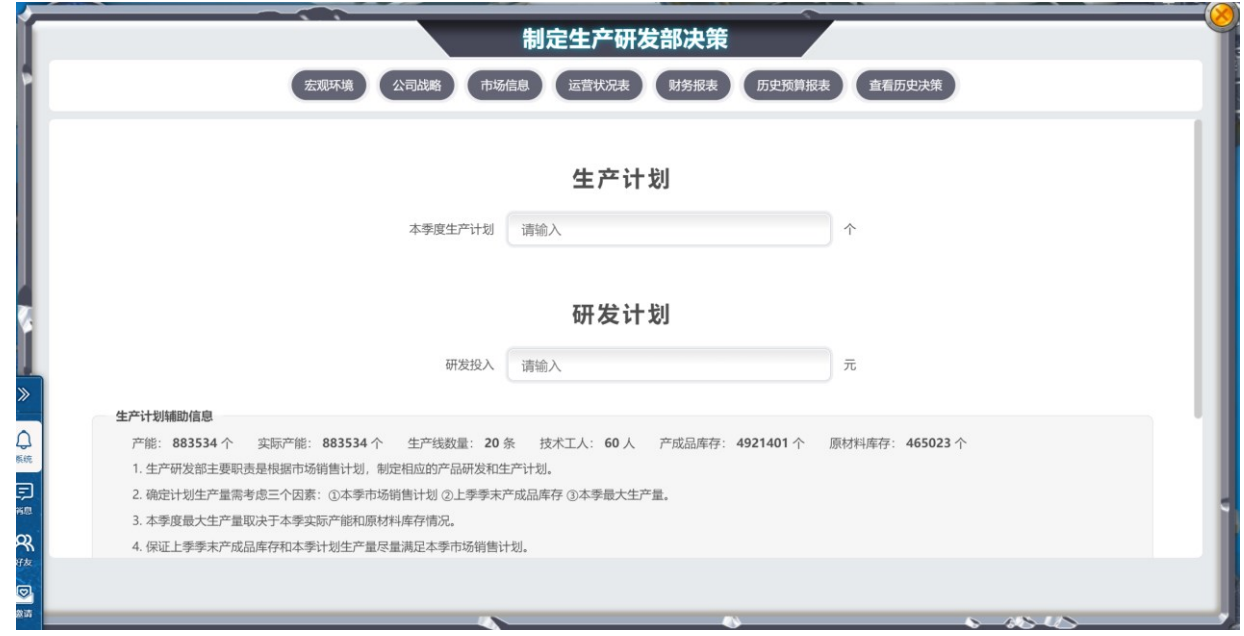

生产研发部主要职责是根据市场销售计划,制定相应的产品研发和生产计划,保证研发生产 品能够满足市场销售需求。

计划生产量的确定应考虑三个因素:①本季市场销售计划,②上季季末产品库存,③本季最 大生产量。研发投入可以提高产品的质量,根据市场销售计划、竞争对手情况等,合理投入 研发费用,保证产品质量达到一定水平。

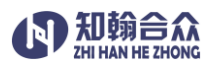

#### 采购部

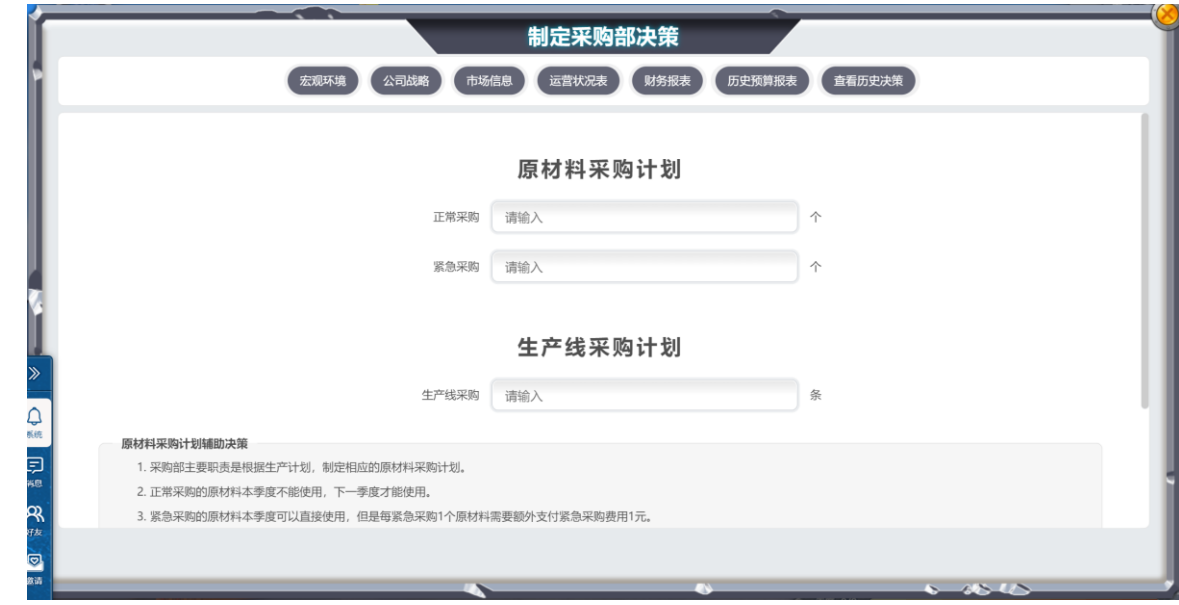

进入采购部,点击"正式运营"按钮,制定本部门的运营决策数据。

采购部要根据生产计划,制定相应的原材料和生产线采购计划,要把握采购时机和采购数

量,控制采购成本。

#### 物流部

进入物流部,点击"正式运营"按钮,制定本部门的运营决策数据。

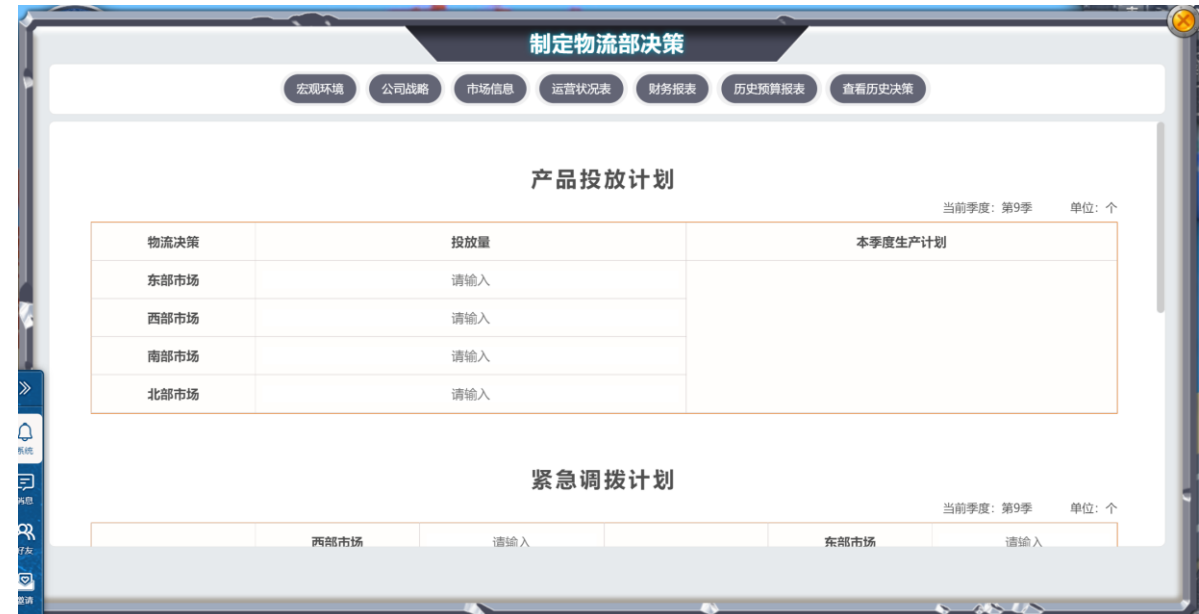

物流部主要职责是根据市场销售计划,将生产部门生产的产品运输到各个市场进行销售。

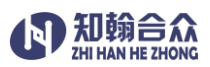

#### 人力资源部

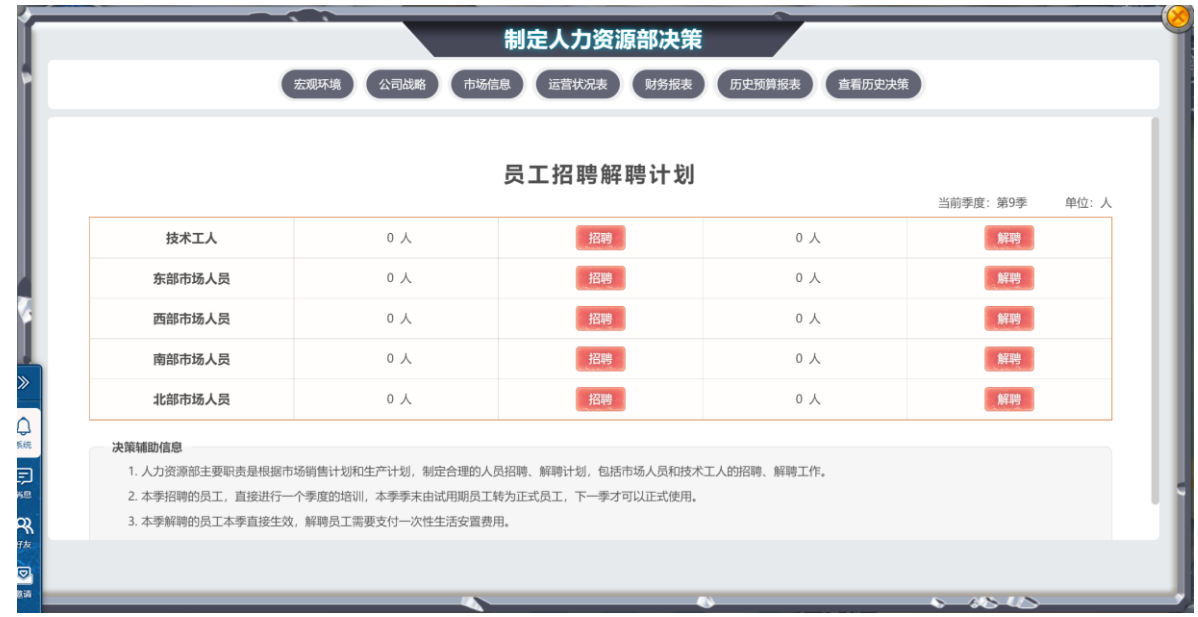

进入人力资源部,点击"正式运营"按钮,制定本部门的运营决策数据。

人力资源部主要职责是根据市场销售计划和生产计划,制定合理的人员招聘和解聘计划,包 括市场客服人员和技术工人。本季招聘的员工需要进行一个季度的培训,季末由试用期员工 转为正式员工,下一季才可正式使用。

#### 财务部

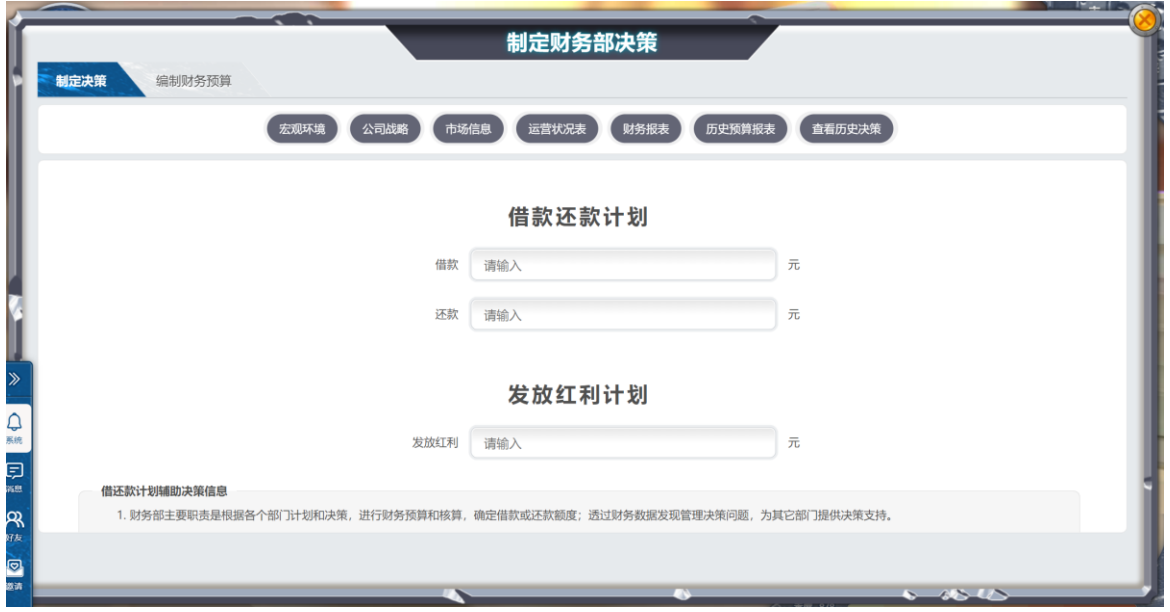

进入财务部,点击"正式运营"按钮,制定本部门的运营决策数据。

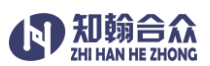

财务部根据各个部门计划和决策,进行财务预算和核算,确定借款或还款额度;同时根据各 部门需求数据,预编制财务报表。

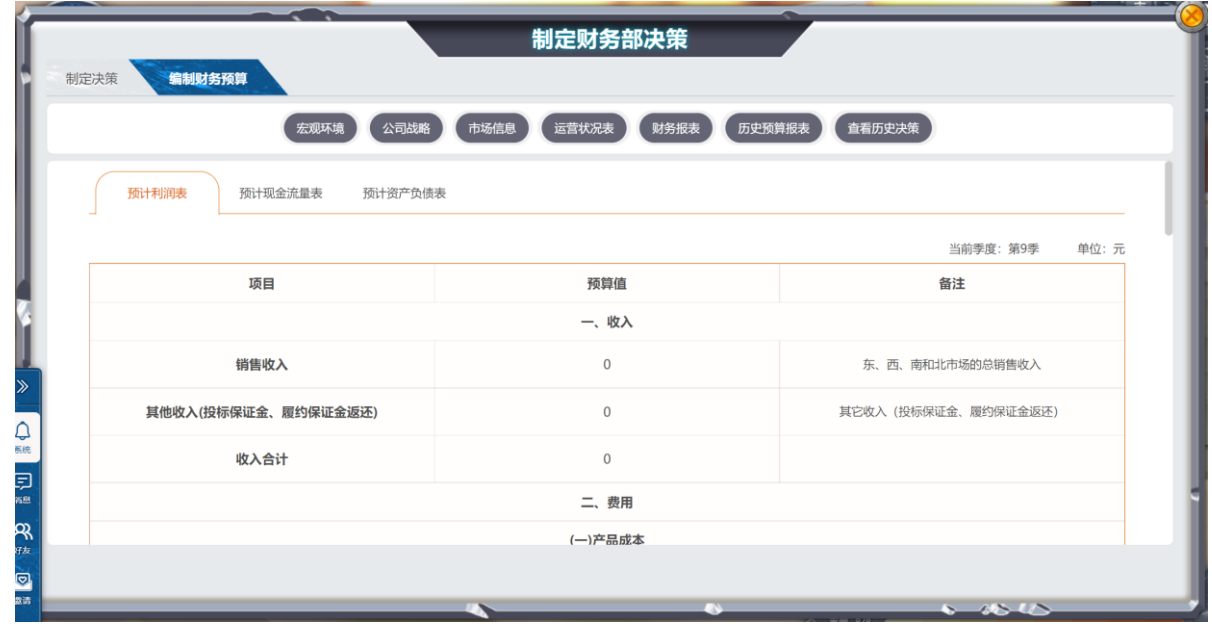

需要注意:当季的借款当季可以直接使用,每一季都可以借款或还款,但借款和还款不 能同时进行。发放红利条件:所有者权益超过 800 万。破产条件:负债/所有者权益大于等于 系统参数设定值。

#### 总经理

进入总经理办公室,点击"正式运营"按钮,对本季度的经营数据进行审核。

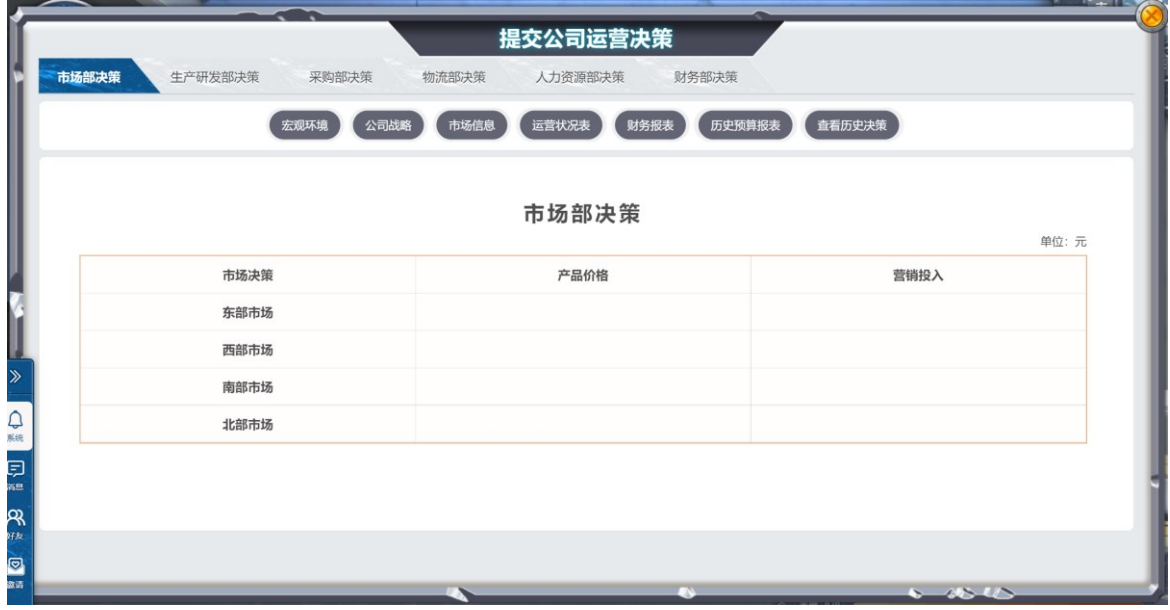

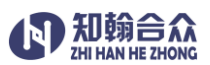

总经理的职责是组织团队开展讨论,并协调各部门之间的关系,引导各部门制定相应决策, 总经理具有最终决策提交权;负责带领企业团队高效稳健地开展经营,规避经营风险与陷 阱,对企业绩效总体负责。各个部门将决策及预算提交后,总经理负责审核,最终提交经营 决策。

## 辅助运营

**运营分析:**进入任意部门,点击"运营分析"按钮,可查看到当前市场需求走势,产品价格走 势,销售收入走势,市场份额走势,净利润走势,发放红利走势,所有者权益走势。

市场需求走势

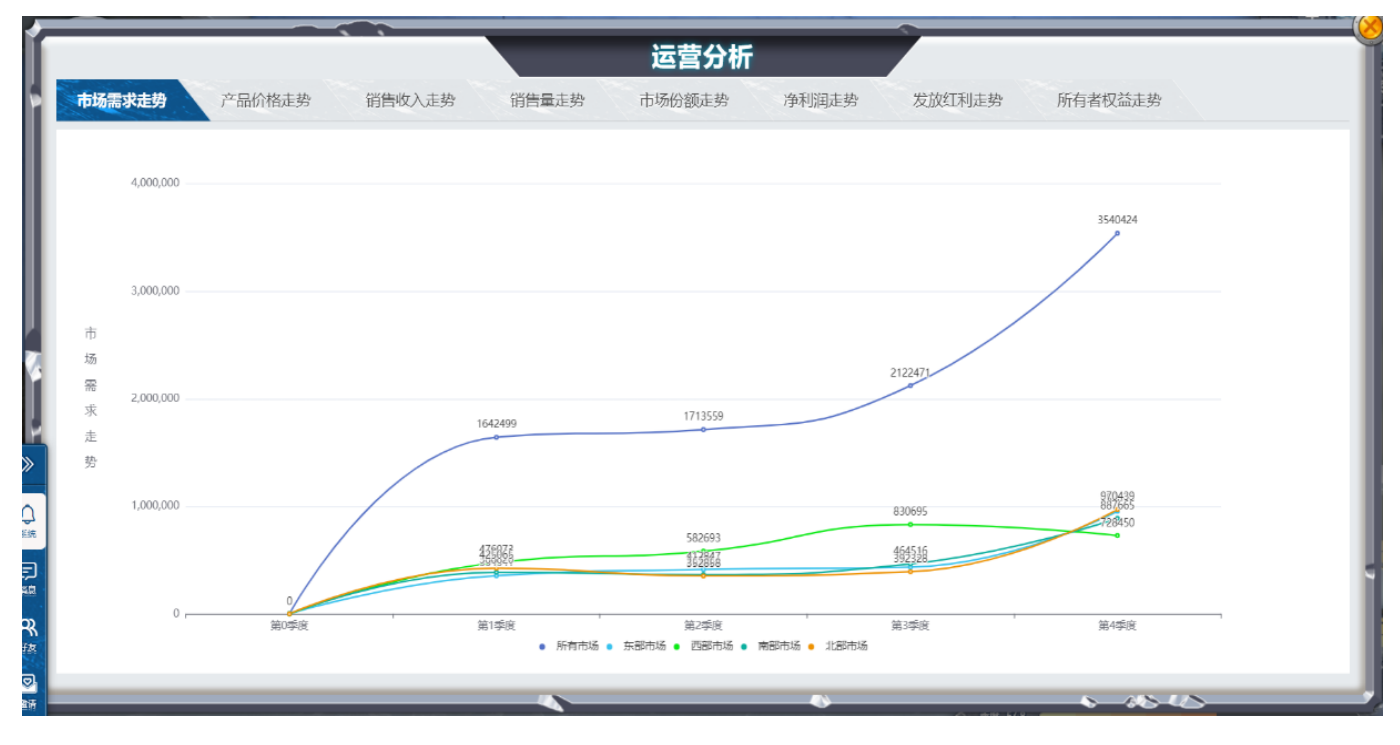

产品价格走势

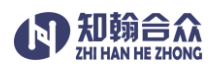

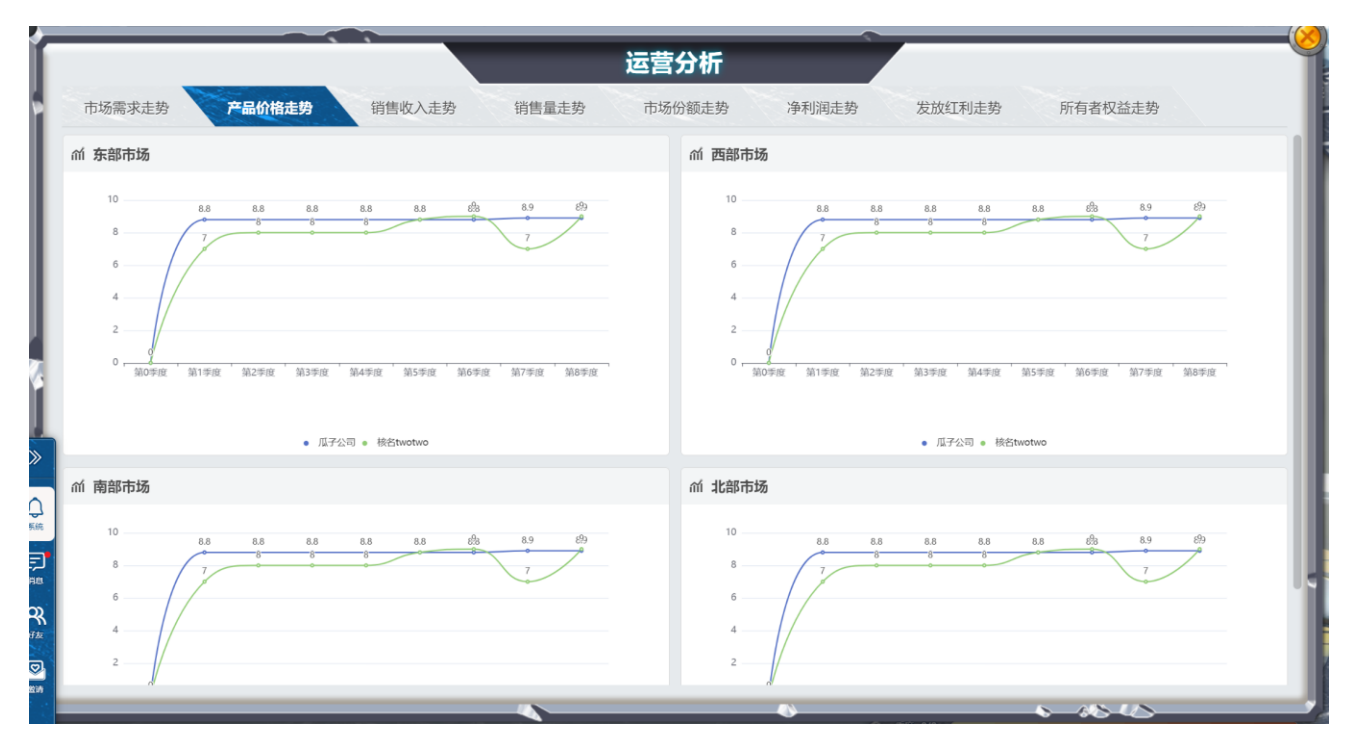

#### 销售收入走势

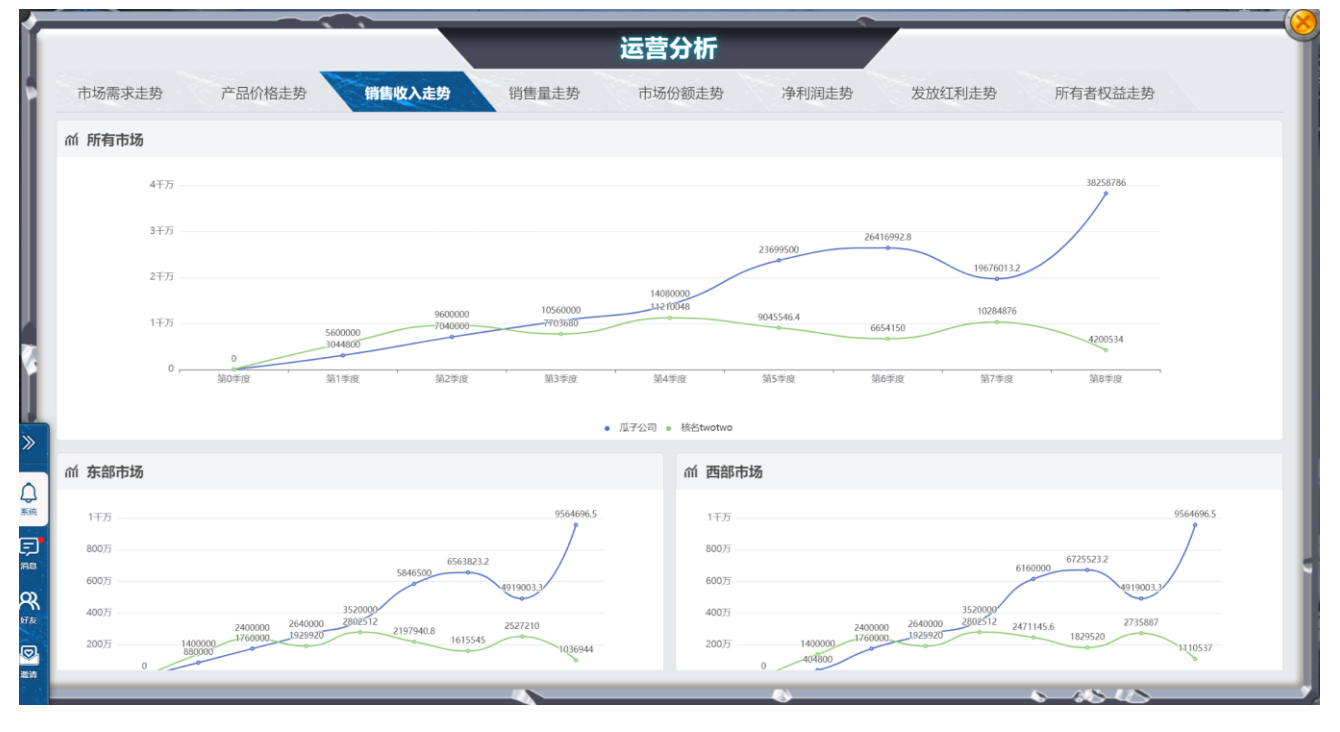

销售量走势

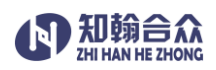

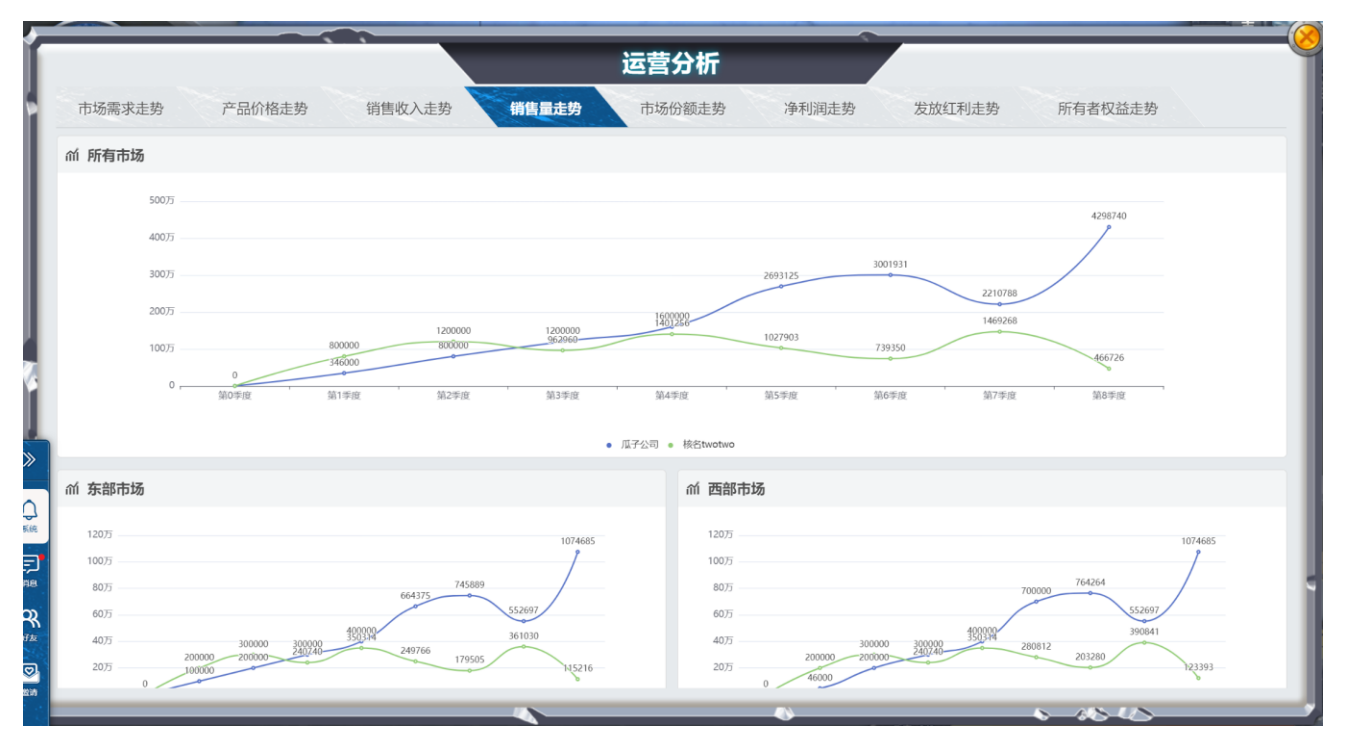

## 市场份额走势

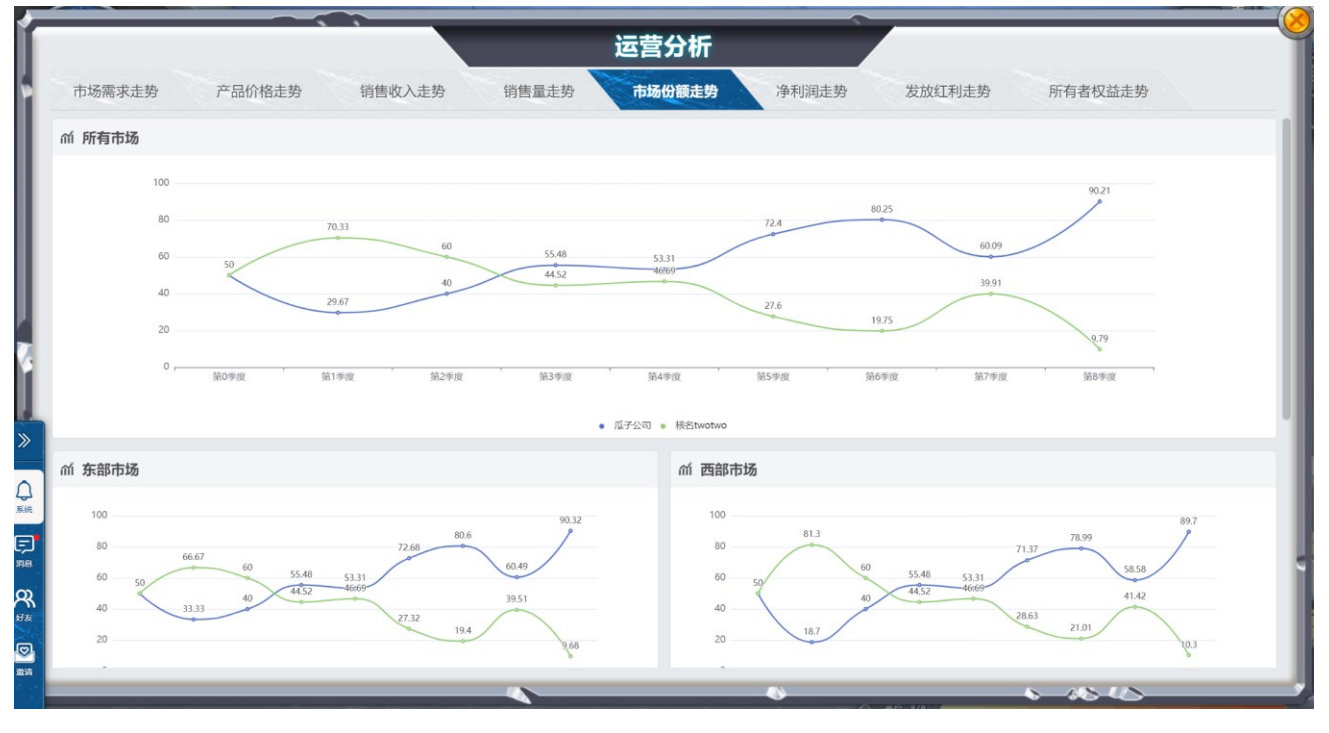

净利润走势

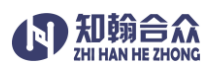

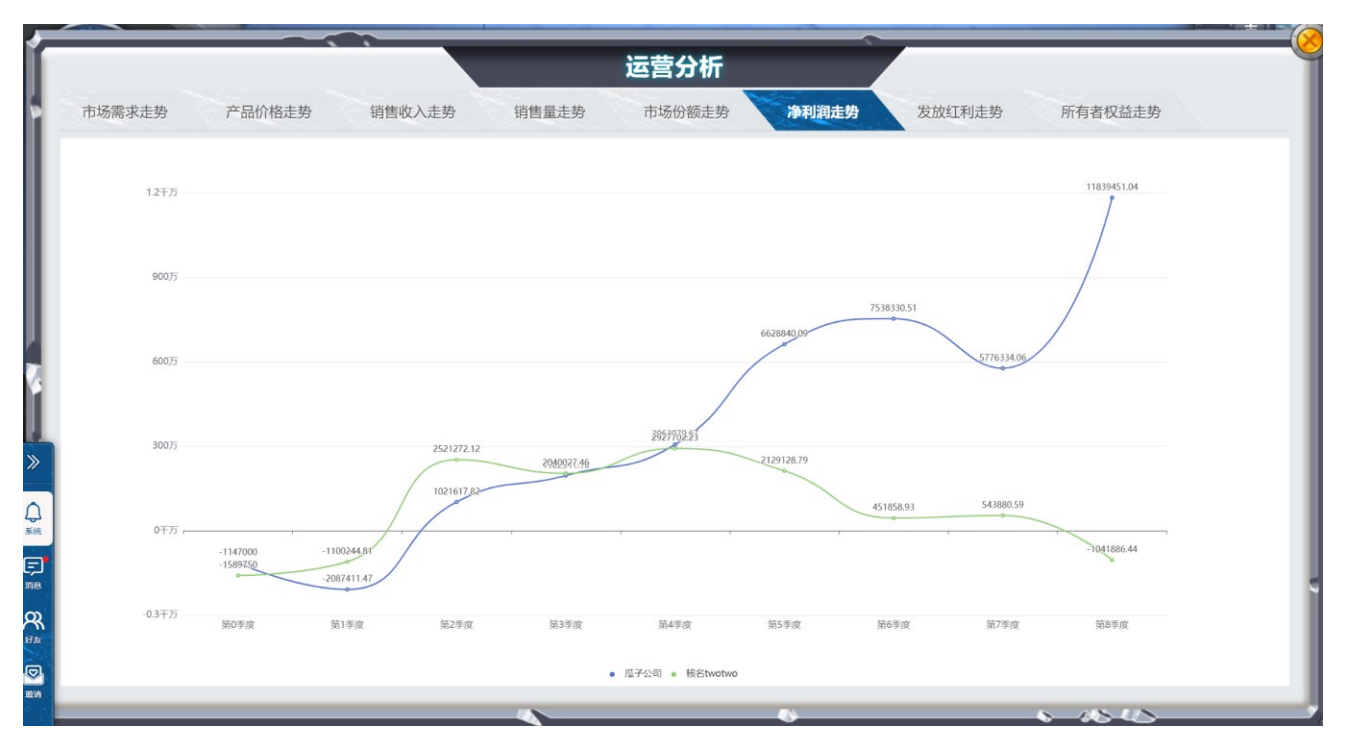

发放红利走势

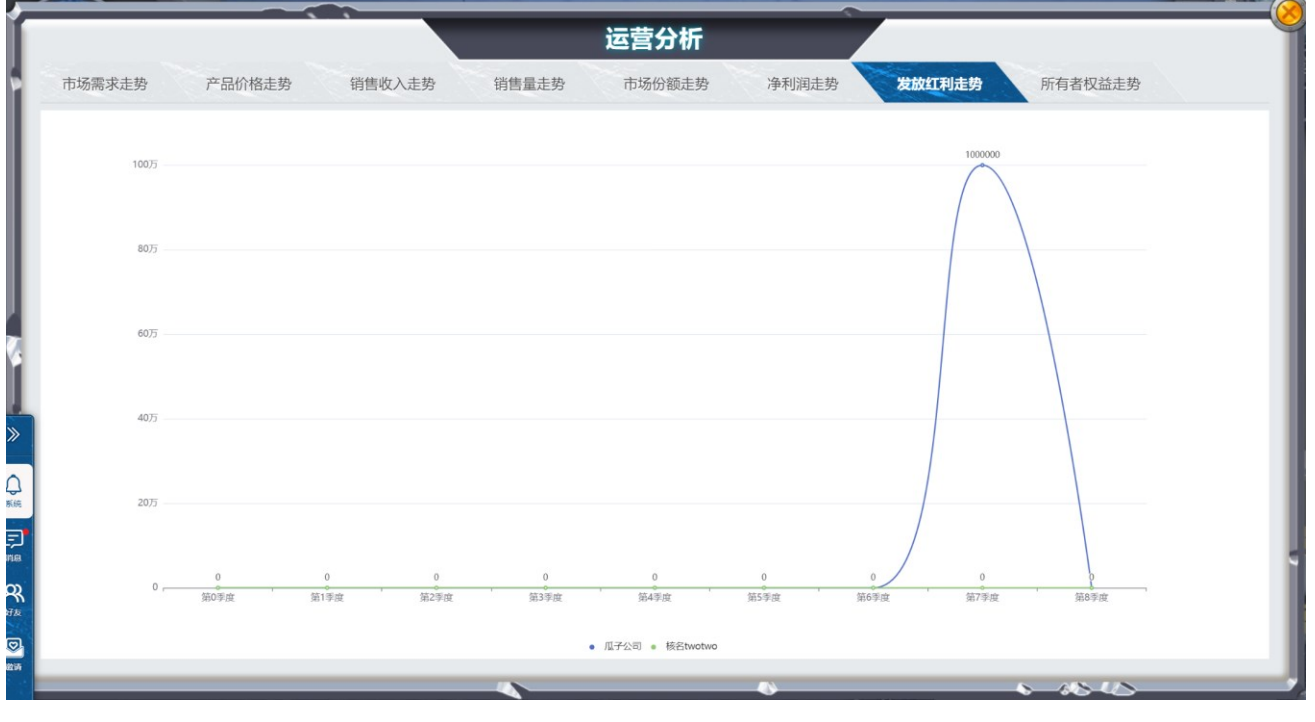

所有者权益走势

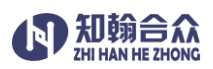

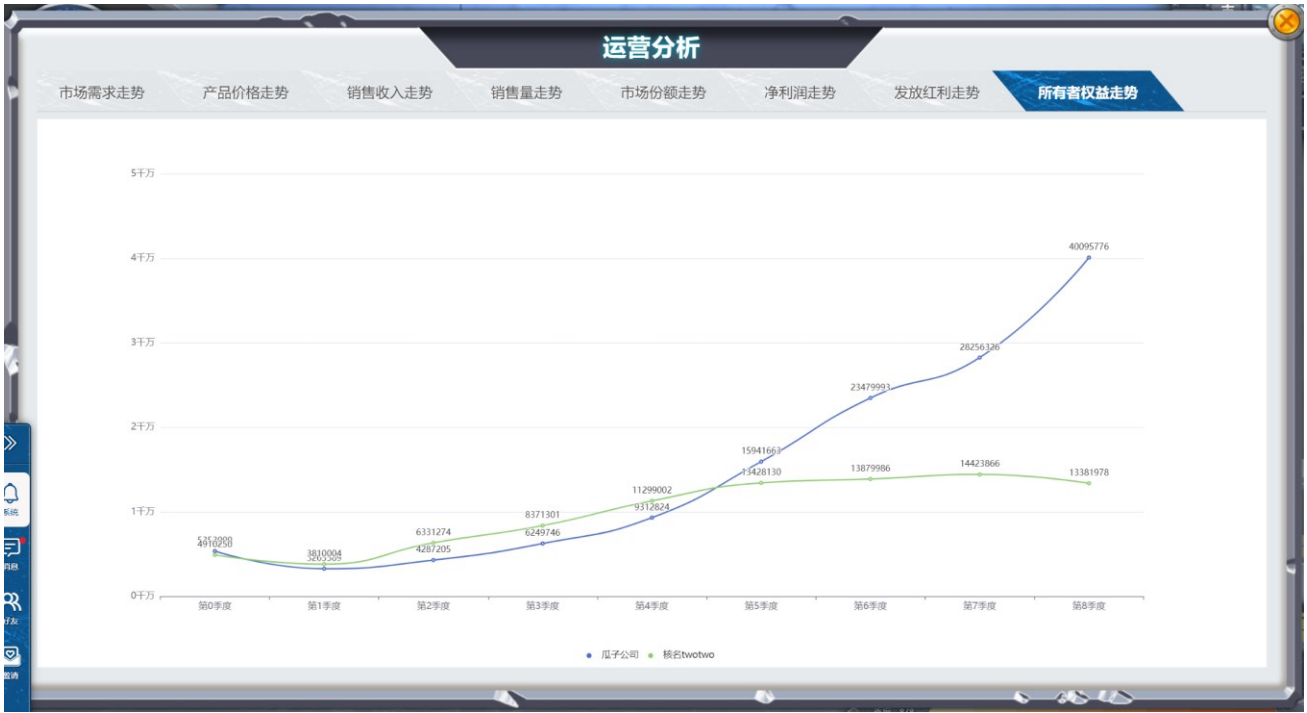

大数据看板:以可视化的方式展示各部门的经营数据以及整个平台经营表现。

总经理看板

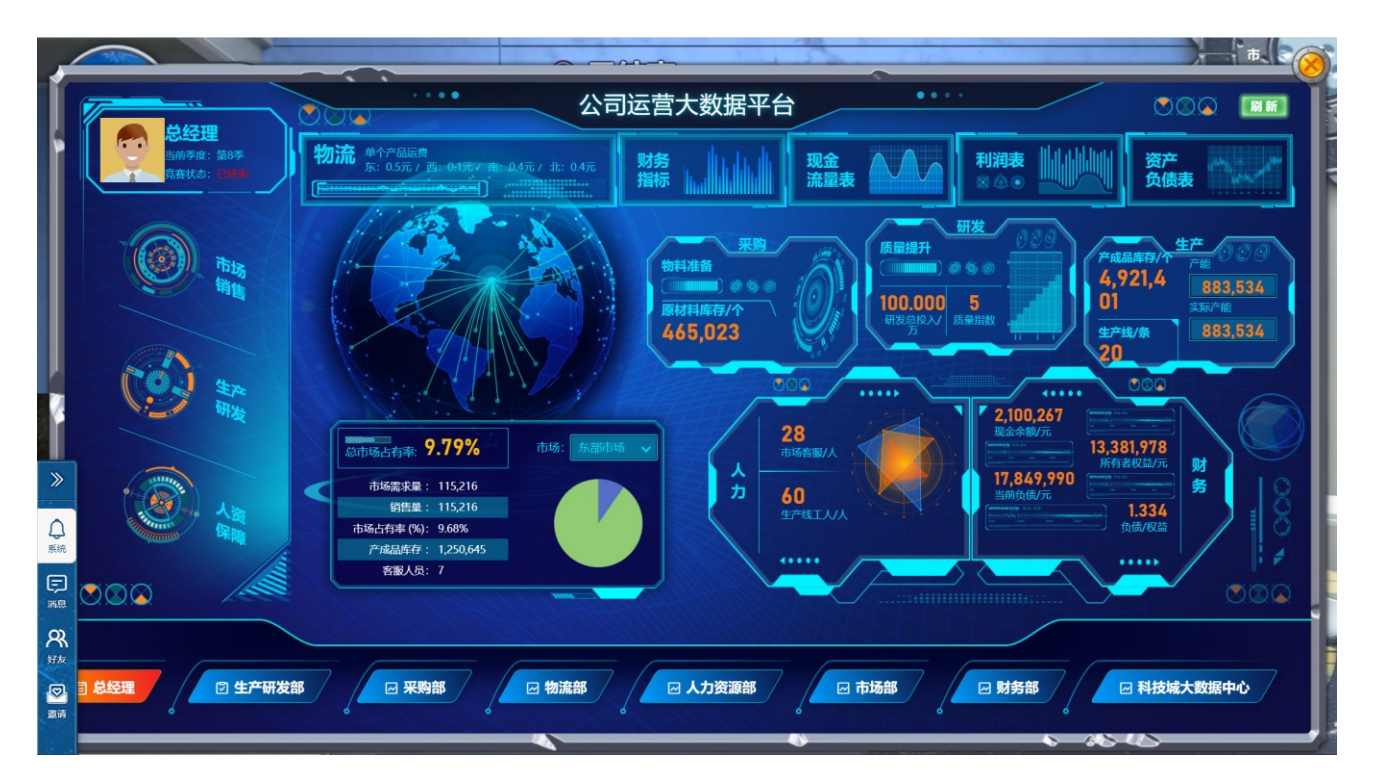

生产研发部看板

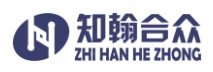

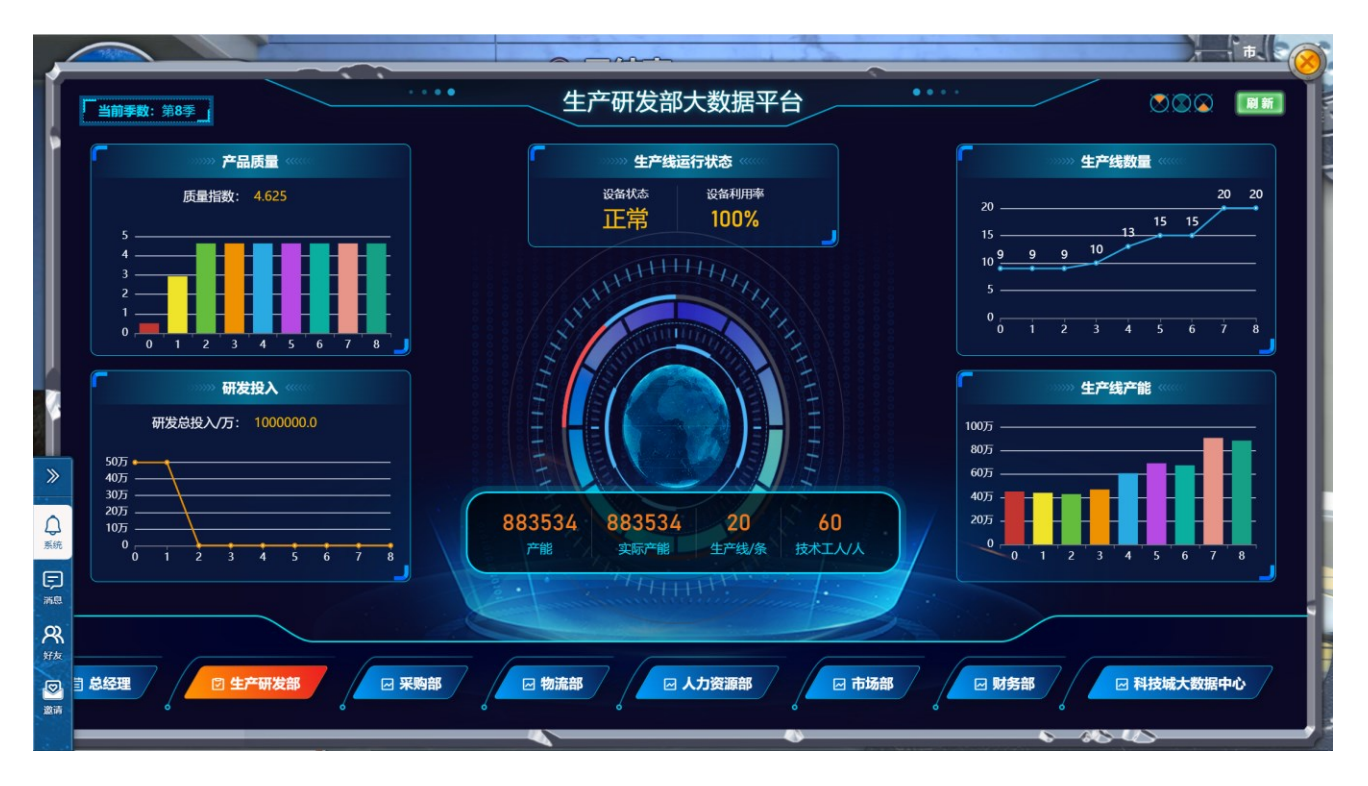

采购部看板

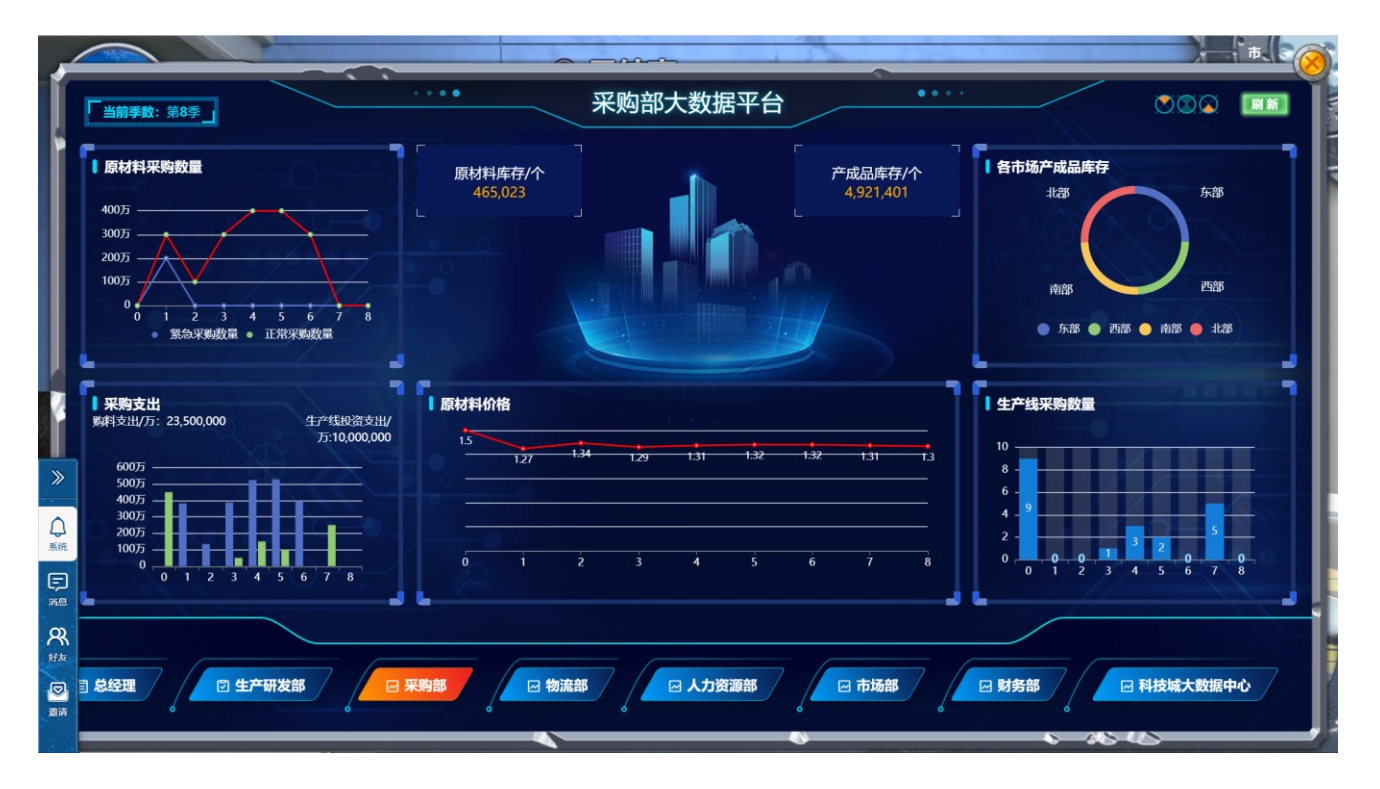

物流部看板

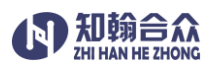

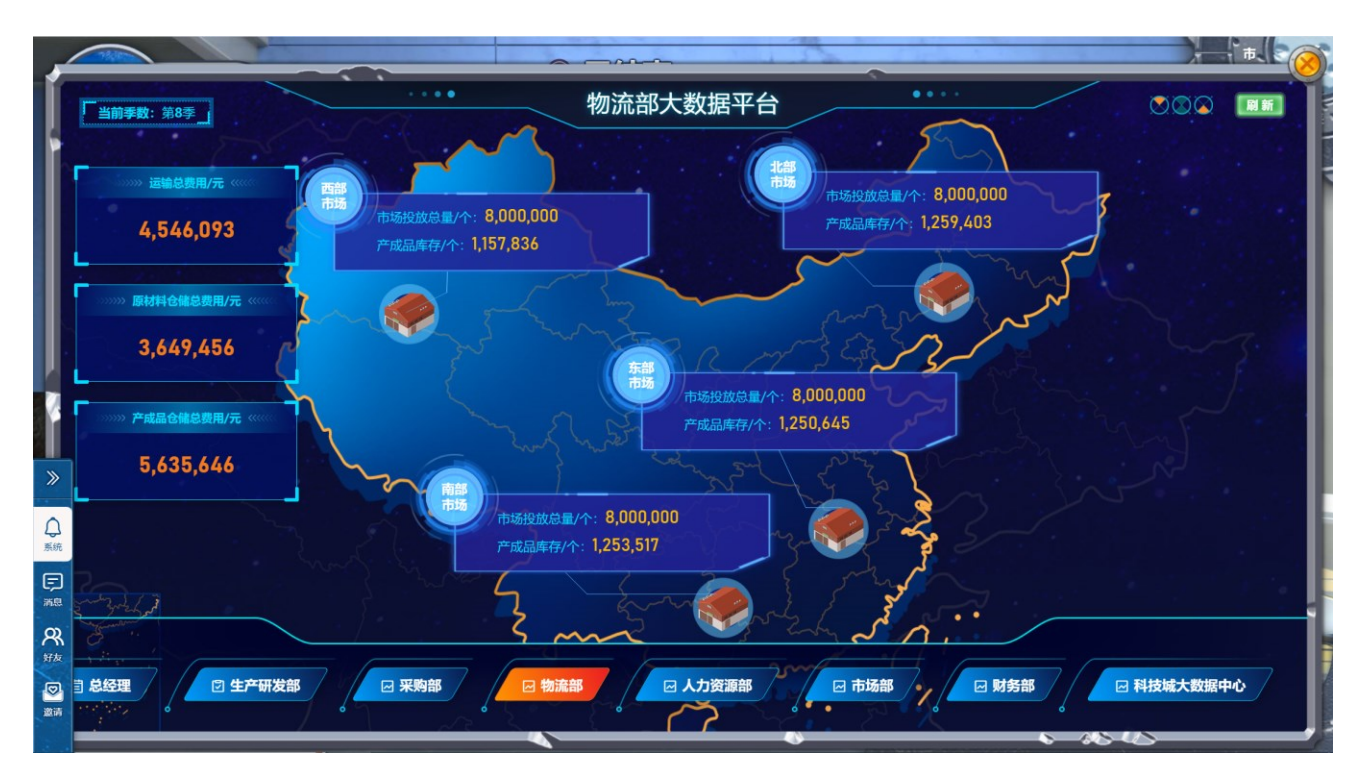

## 人力资源部看板

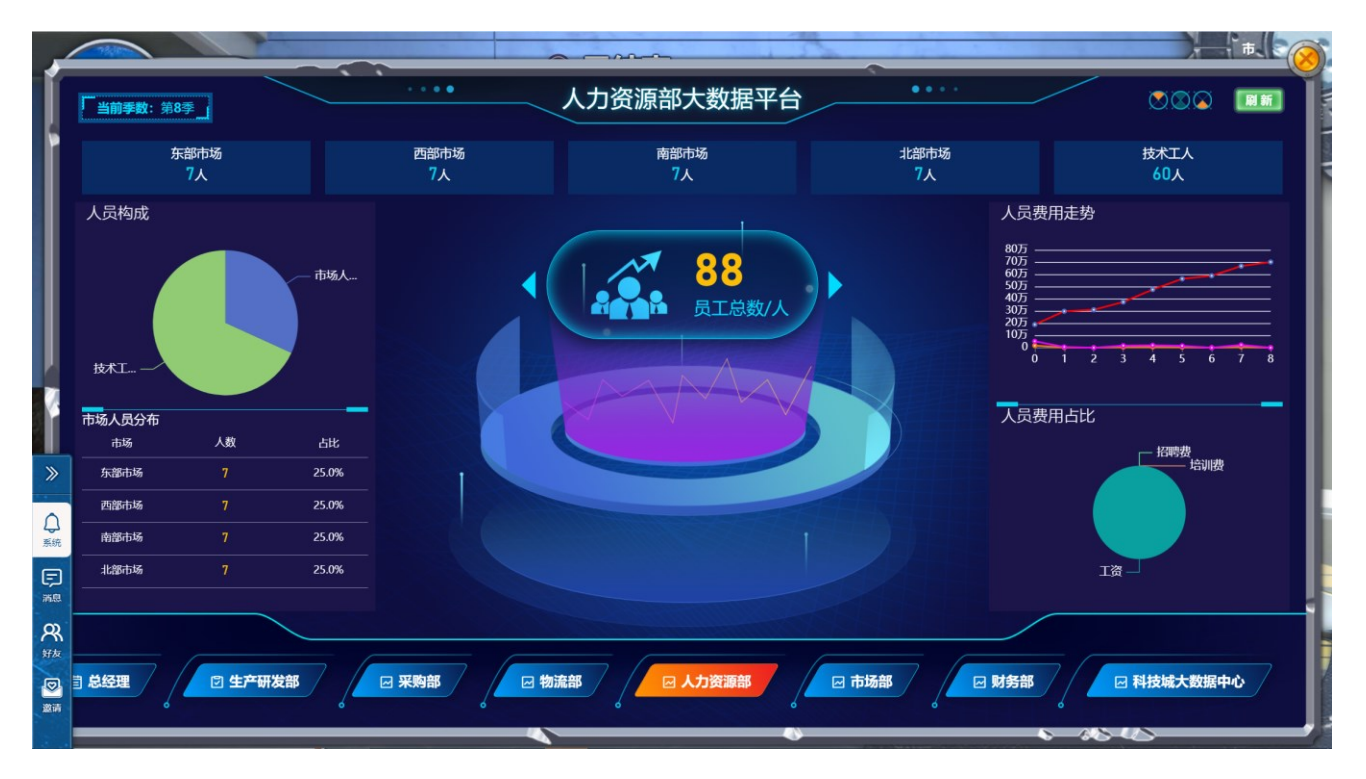

#### 市场部看板

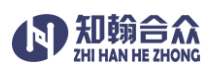

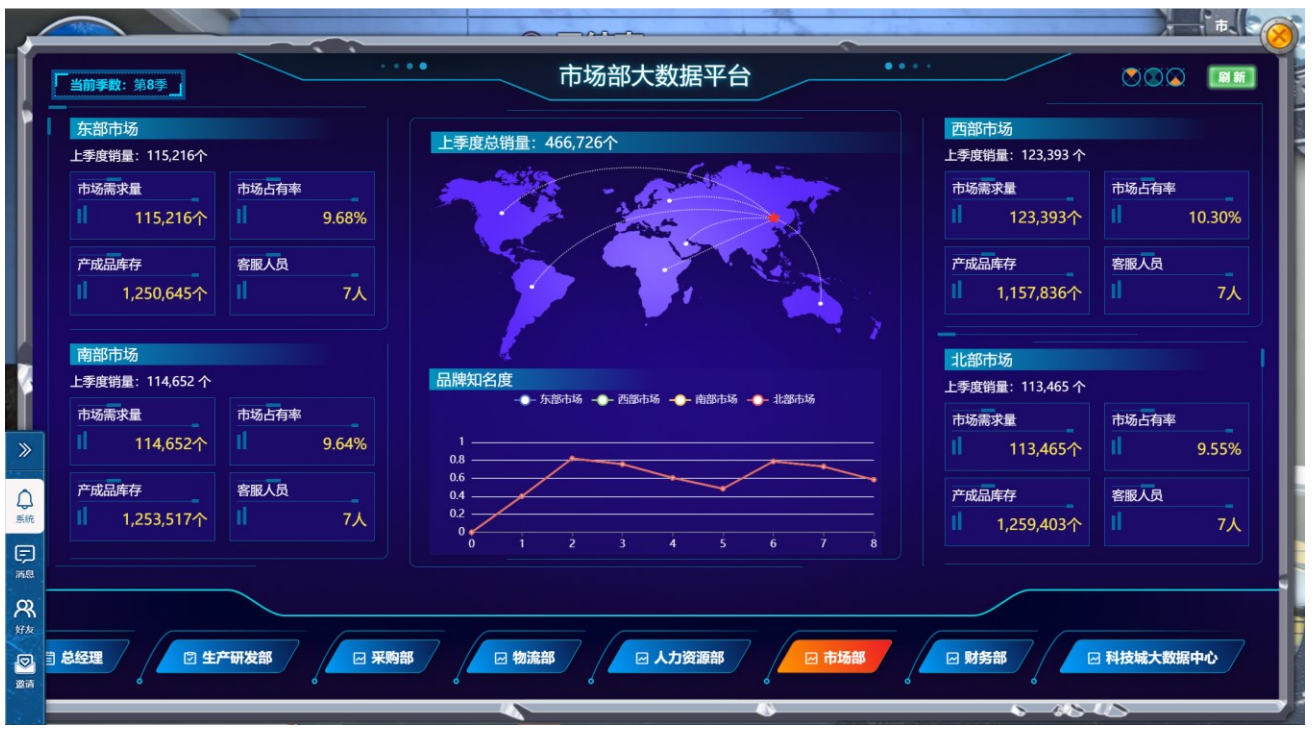

#### 财务部看板

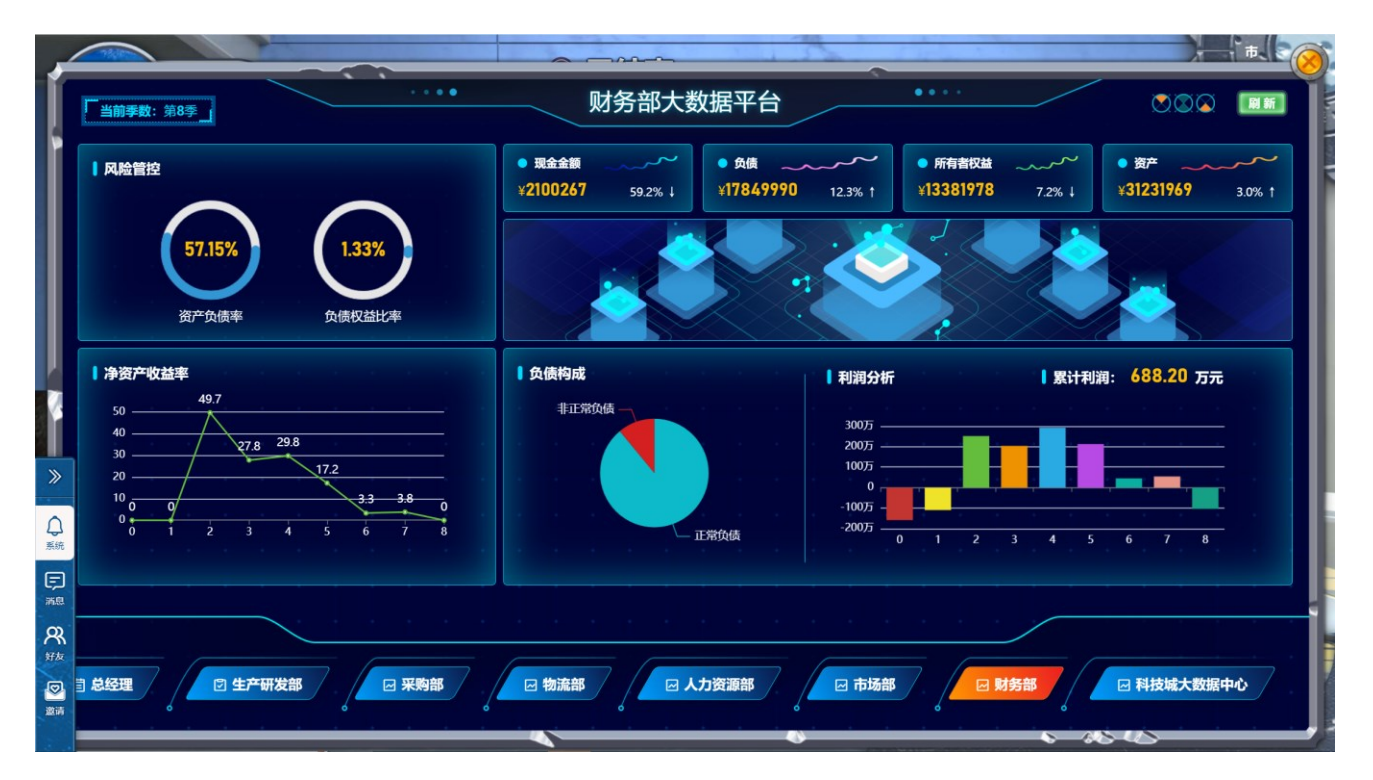

#### 科技城大数据中心

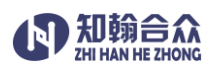

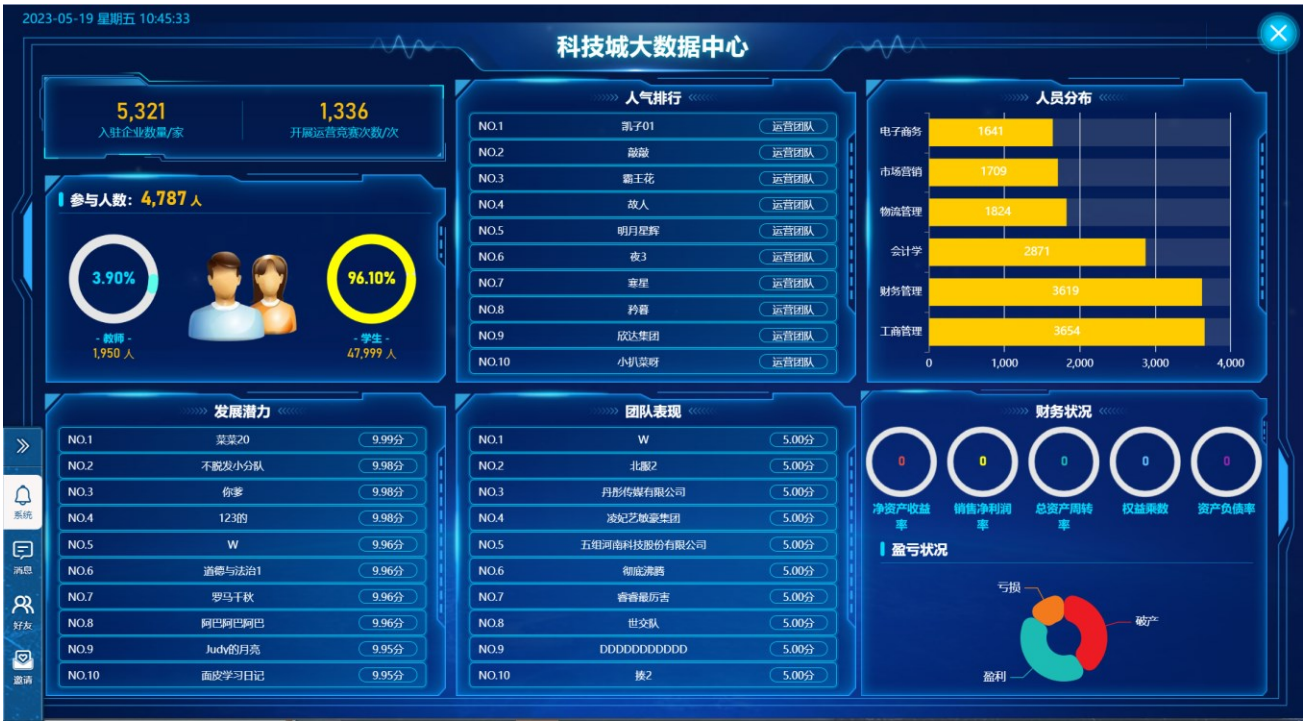

进入任意部门,点击"历史战绩"按钮,可查看到当前账号下所有公司参加的比赛,查看

比赛的宏观环境信息,最终排行,经营结果汇总,企业运营状况及历史决策。

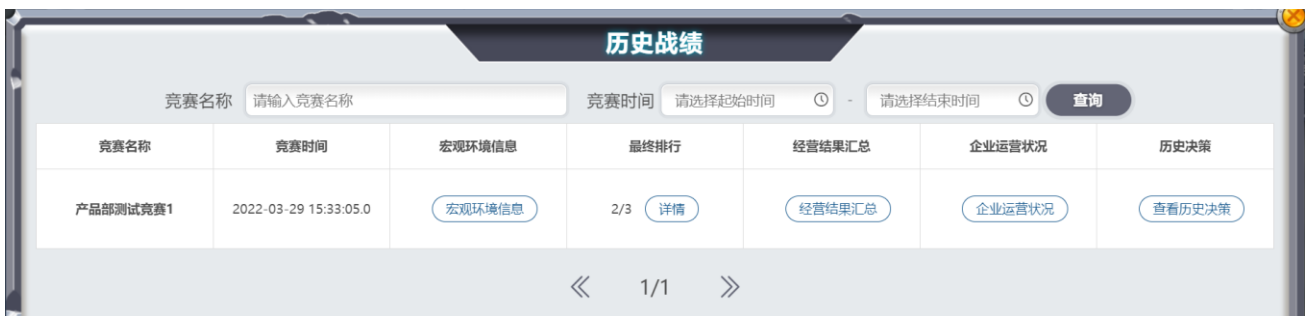

#### 辅助运营

进入任意部门,在辅助运营区域随时可以了解当前的宏观环境,市场信息,运营状况, 财务报表,排行等信息。

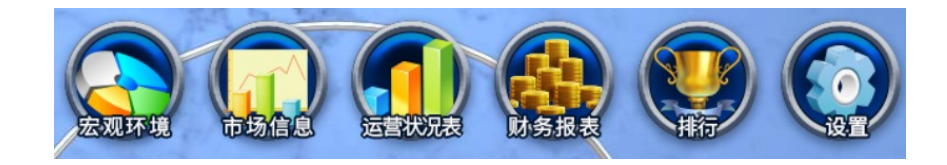

#### 宏观环境

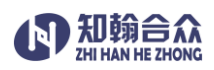

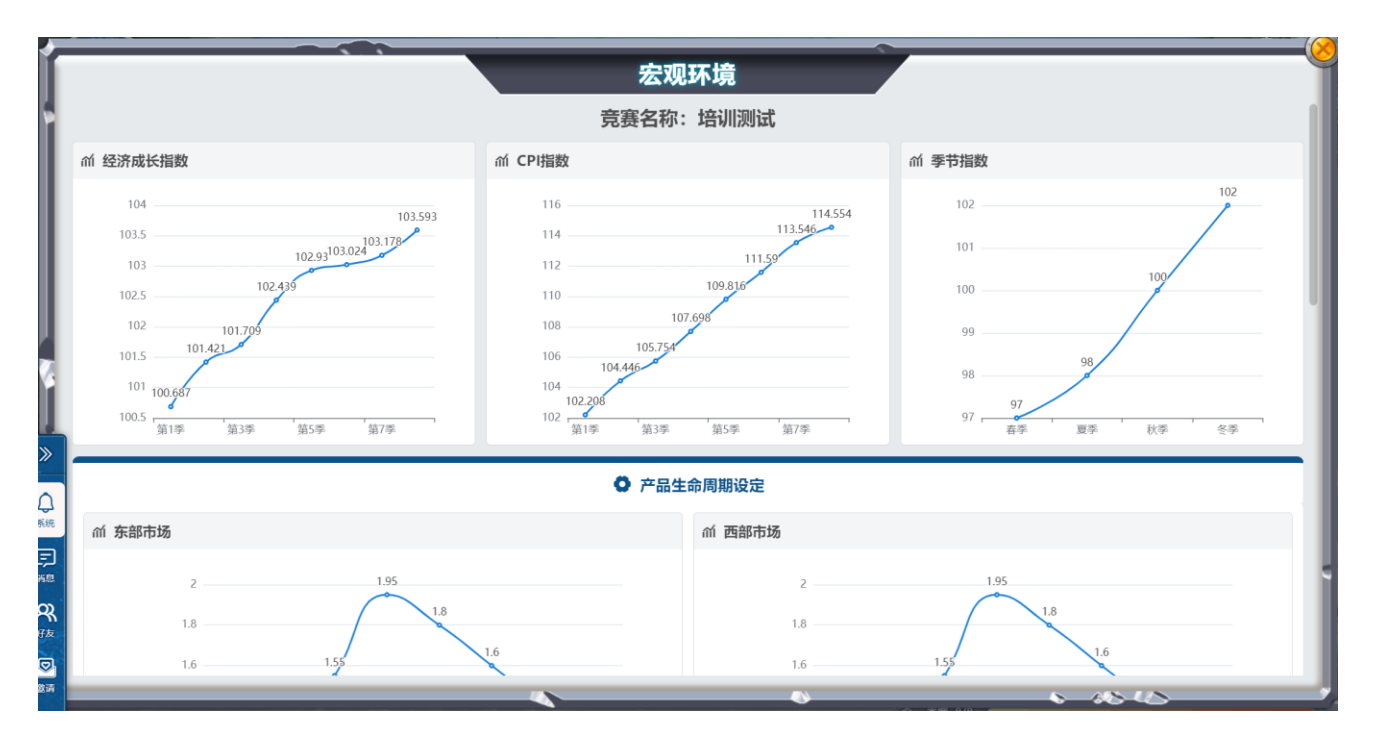

## 市场信息

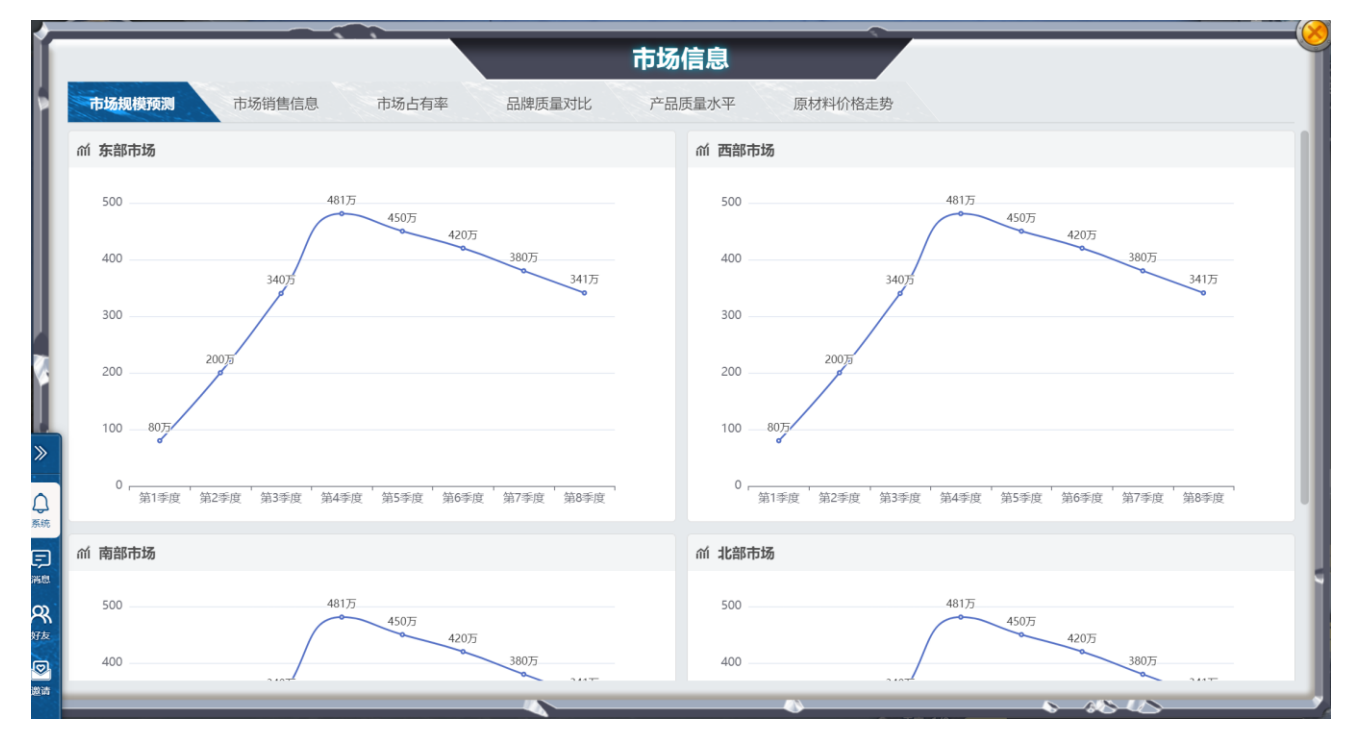

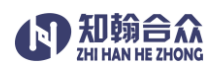

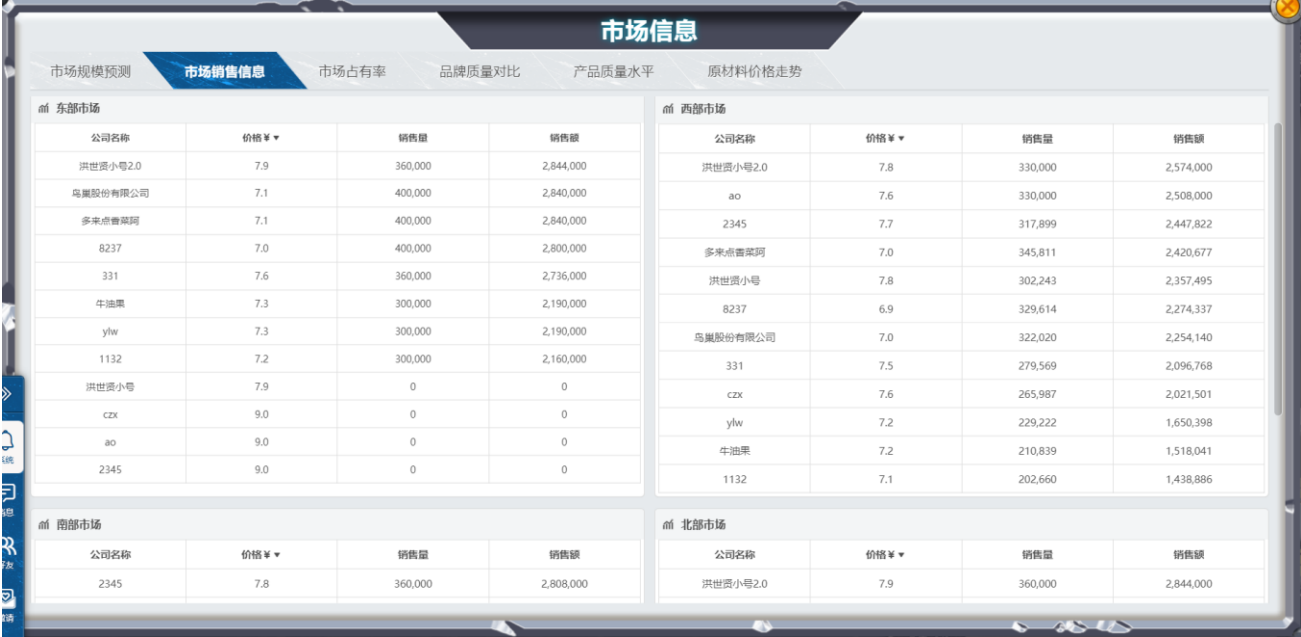

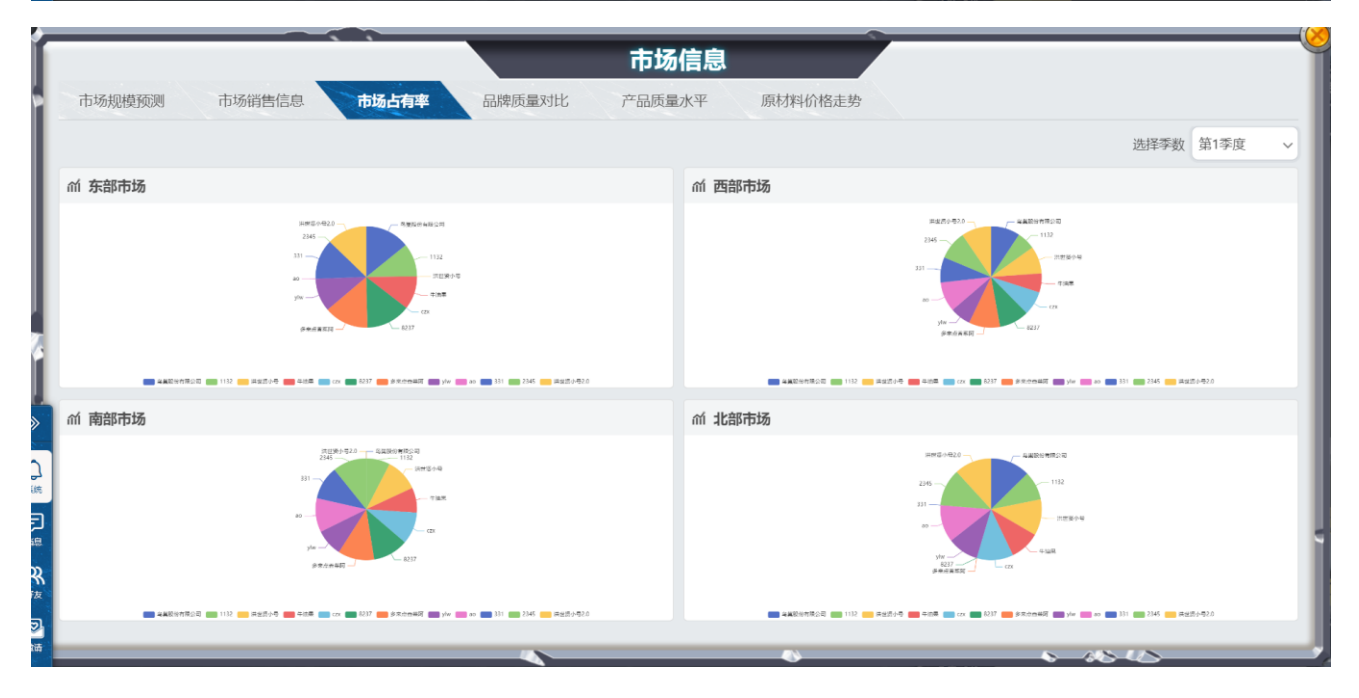

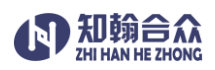

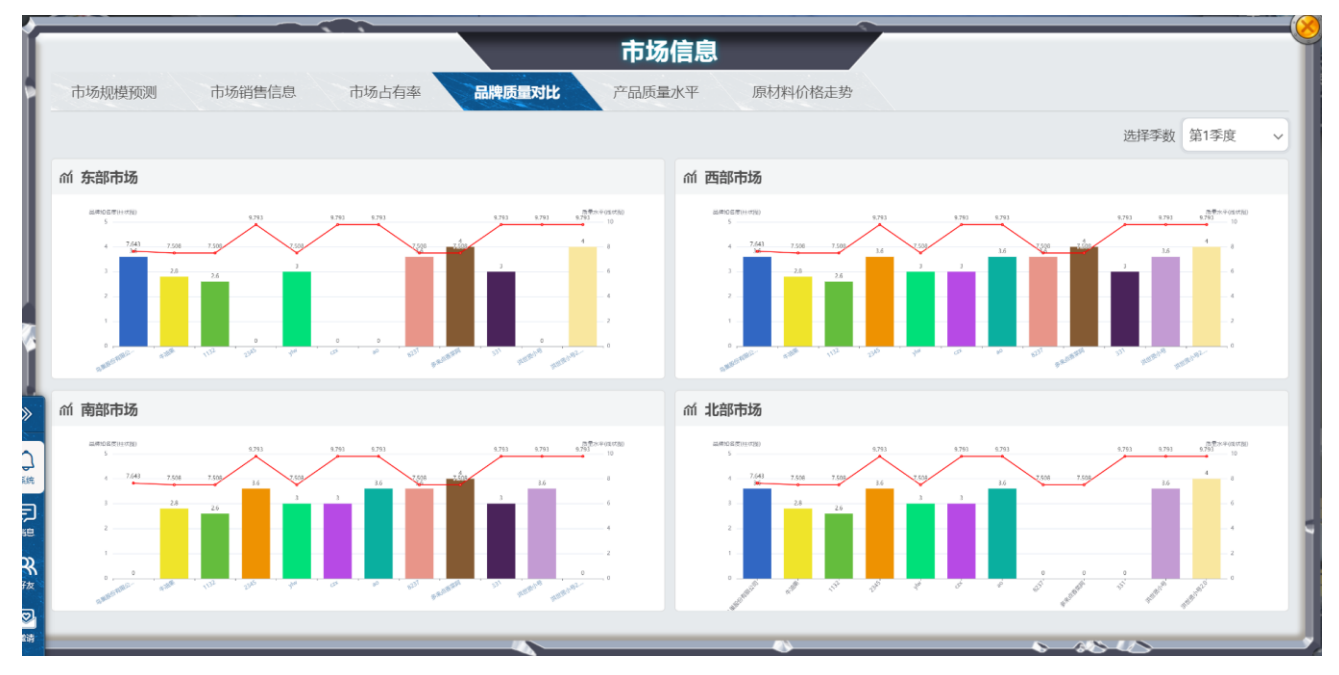

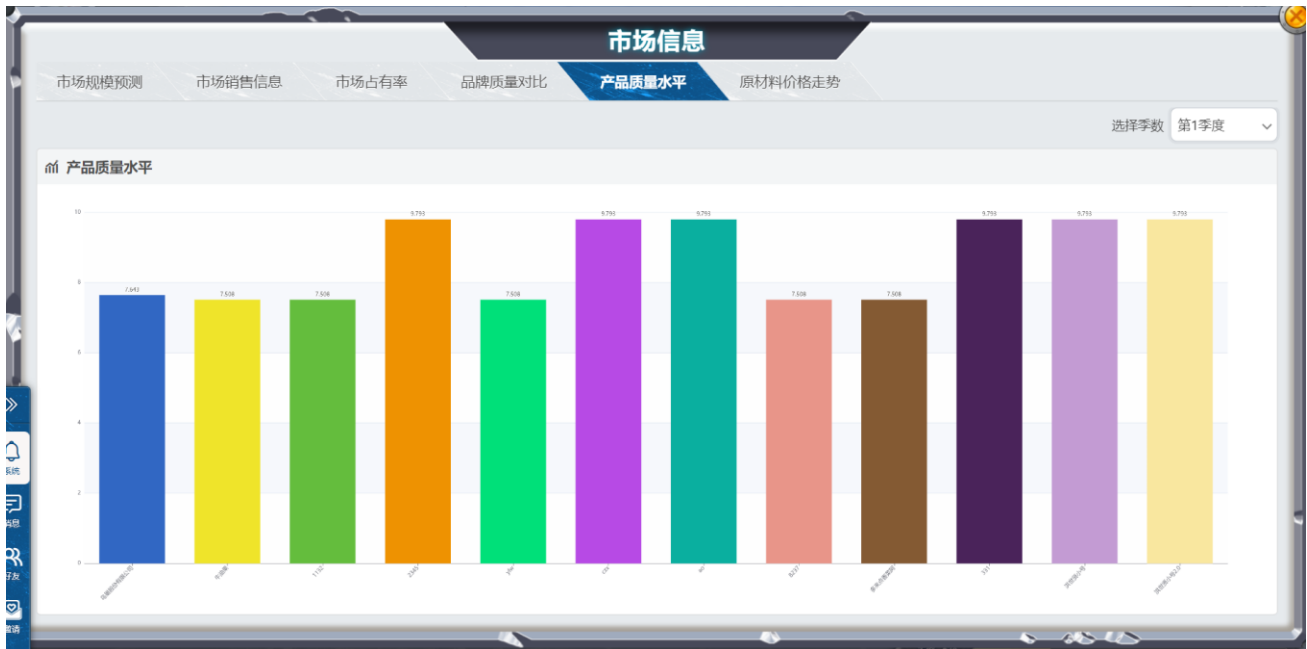

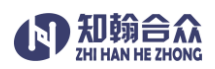

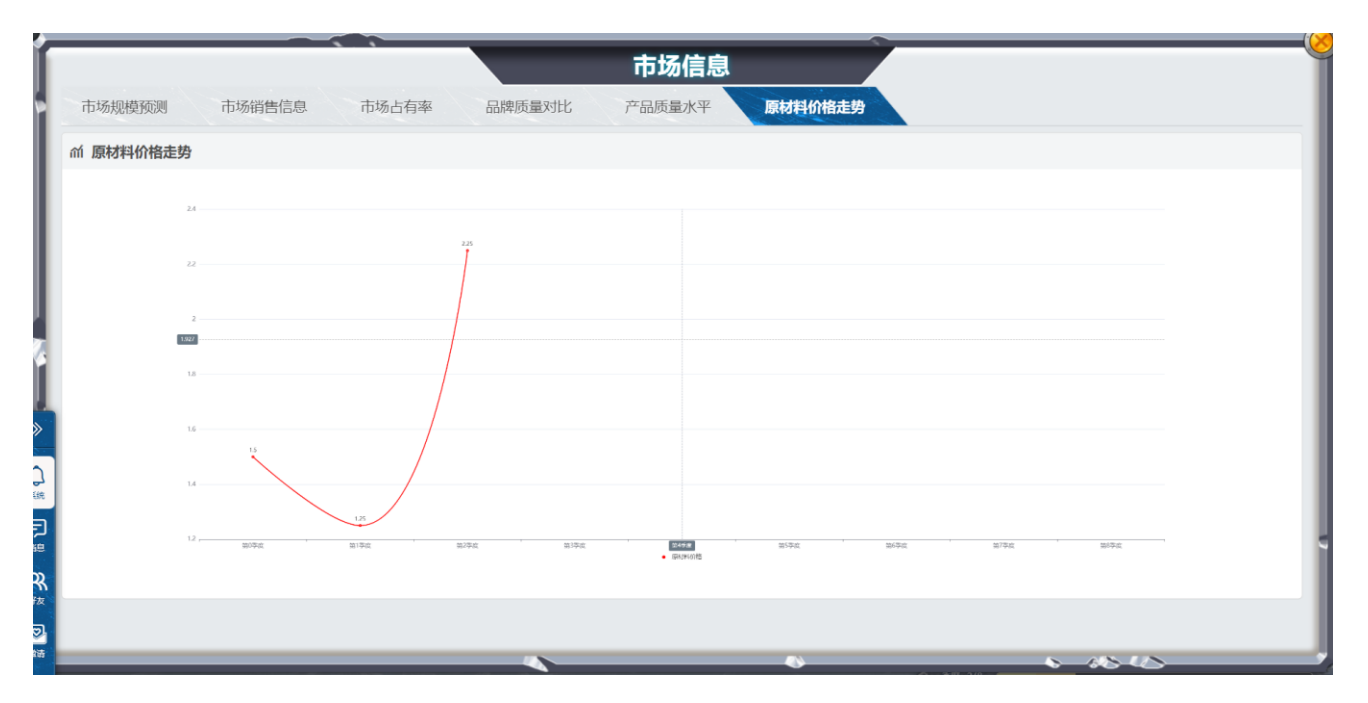

## 运营状况表

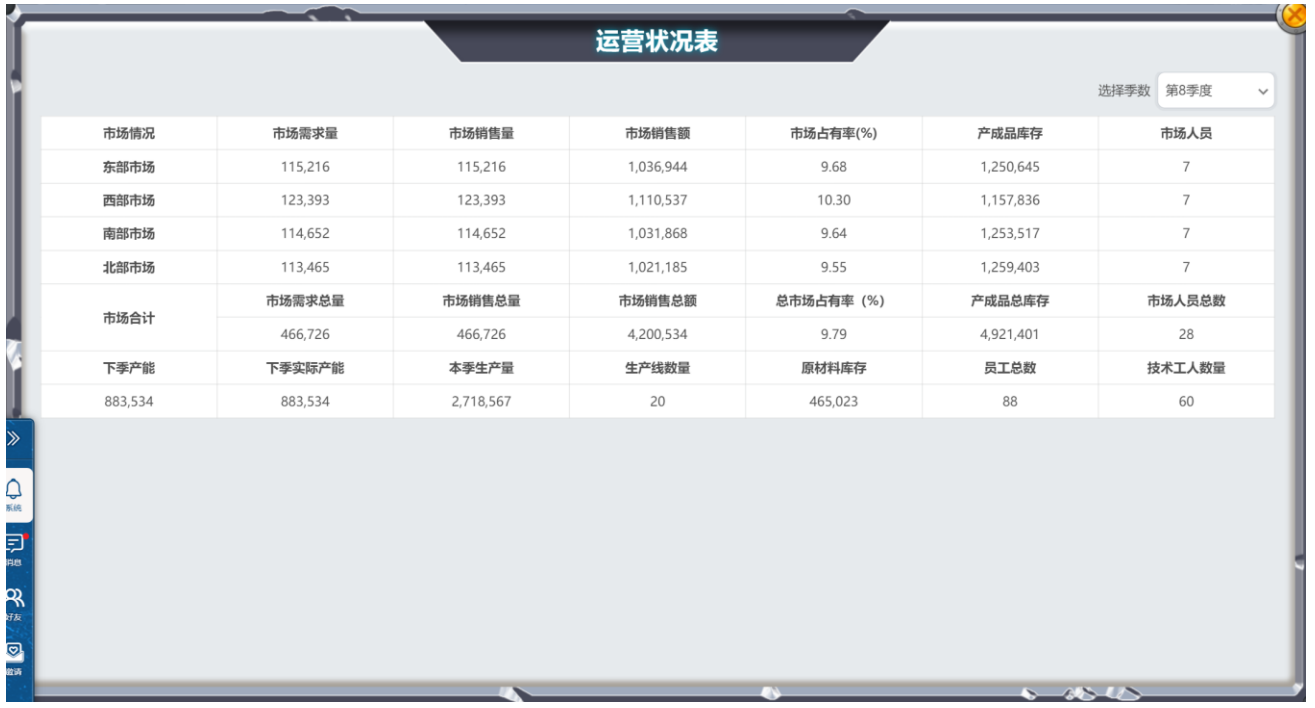

## 财务报表

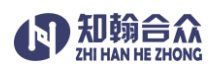

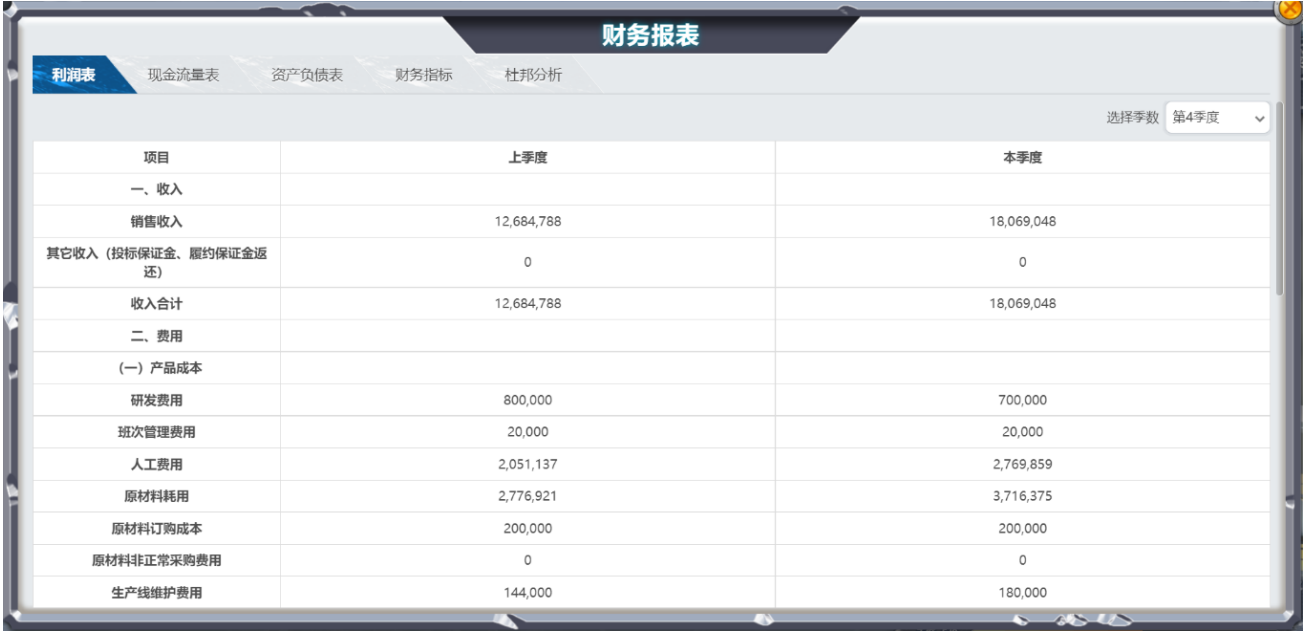

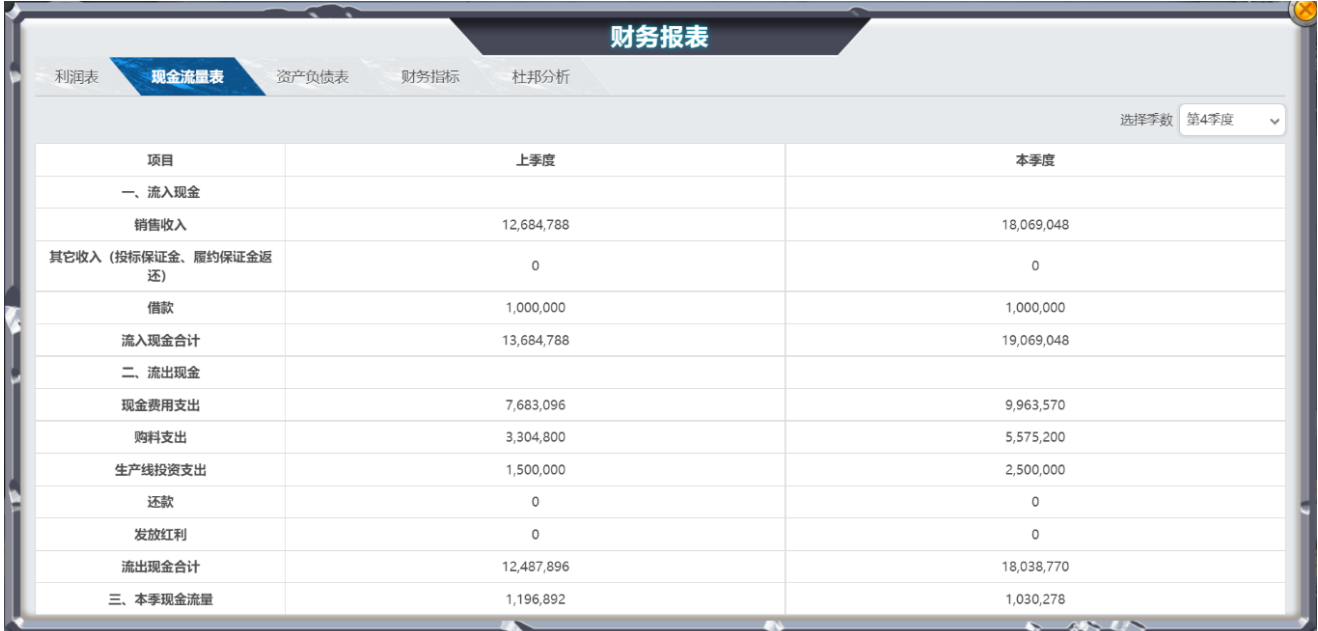

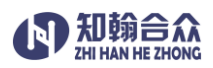

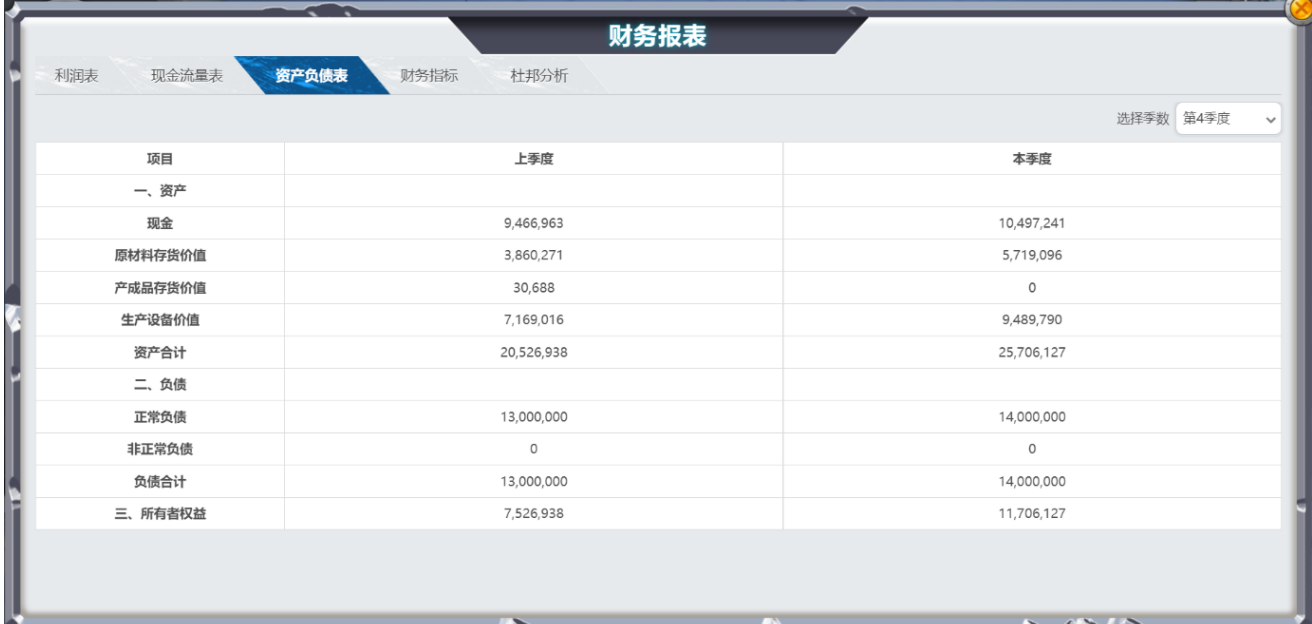

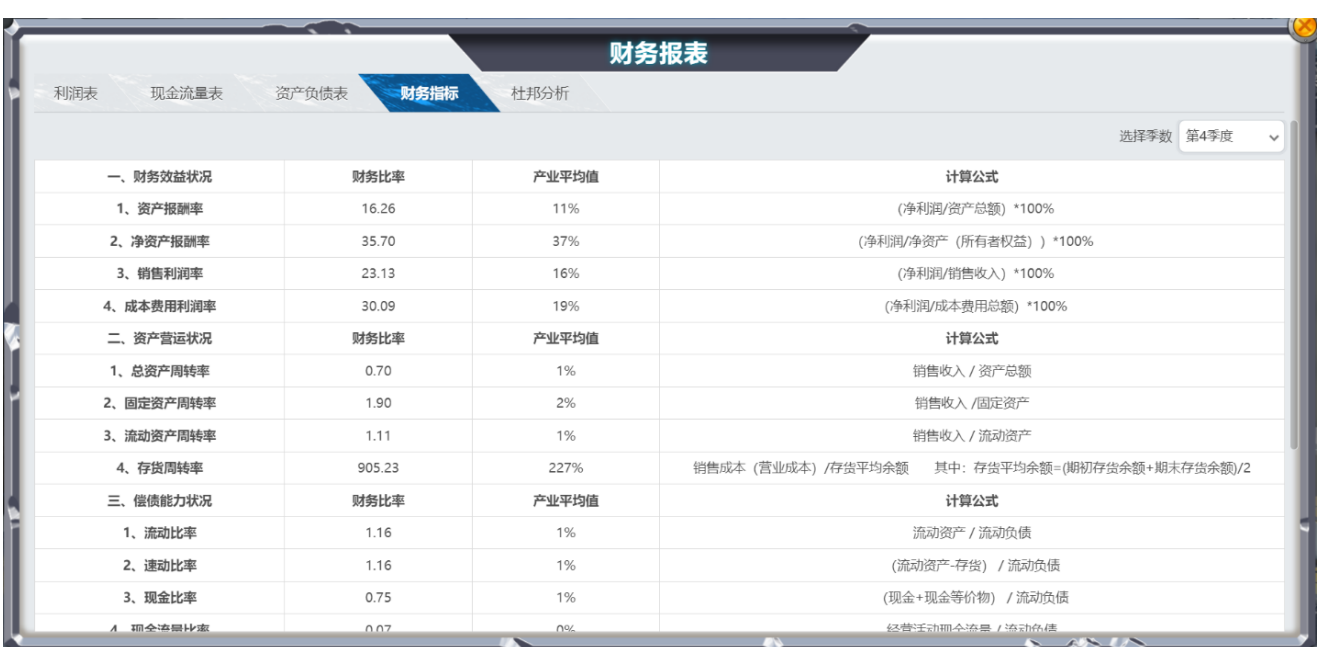

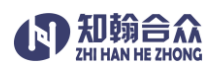

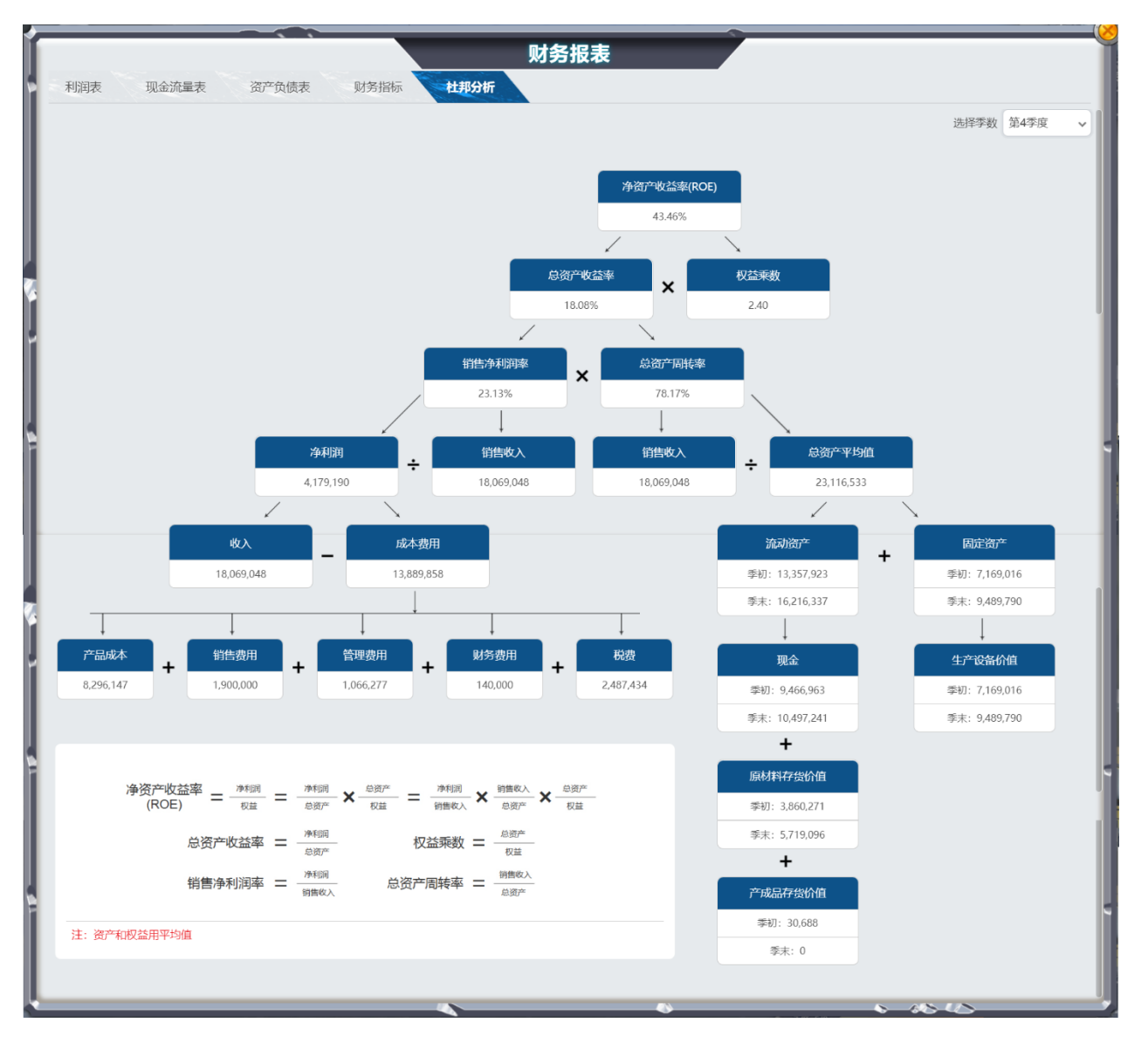

## 排行

进入任意部门,点击"排行"按钮,可查看季度排行,最终排行,累计扣分和净现值排名。

#### 季度排行

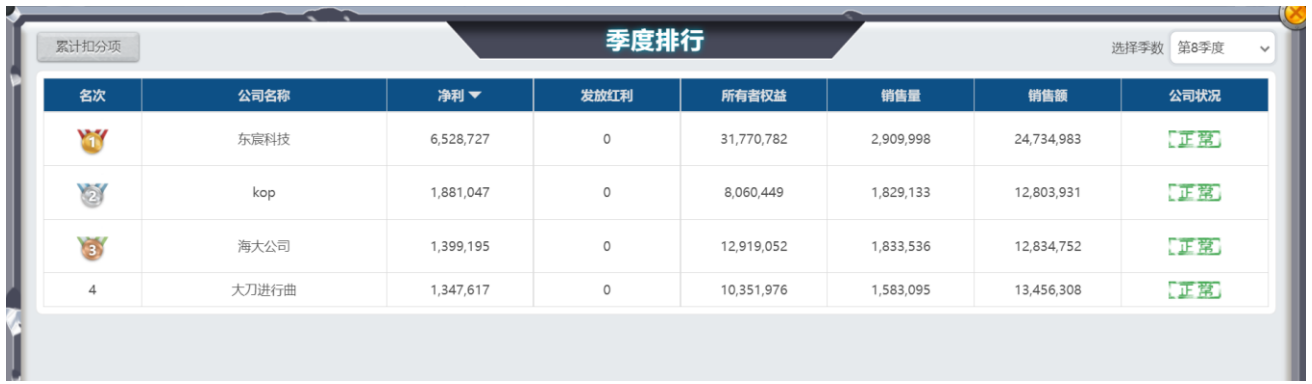

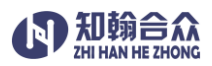

## 最终排行

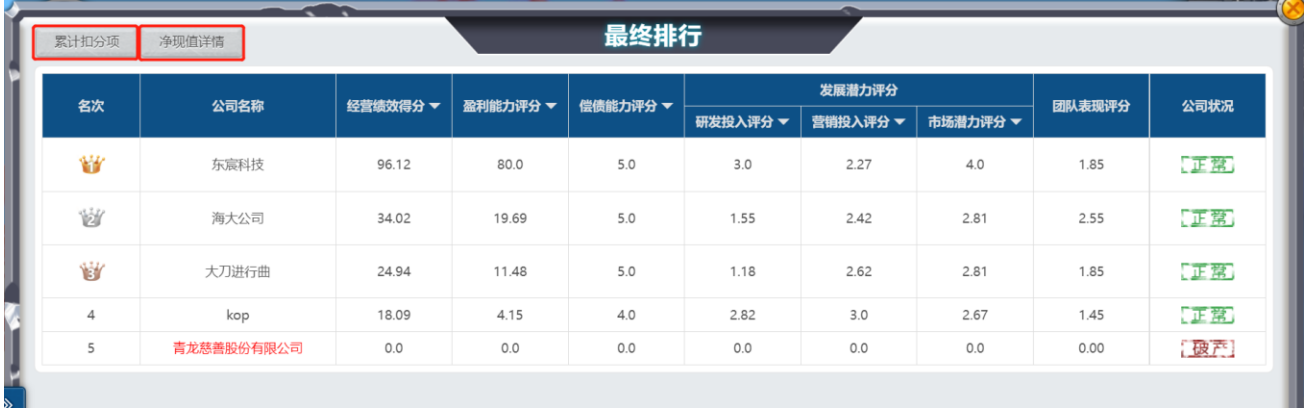

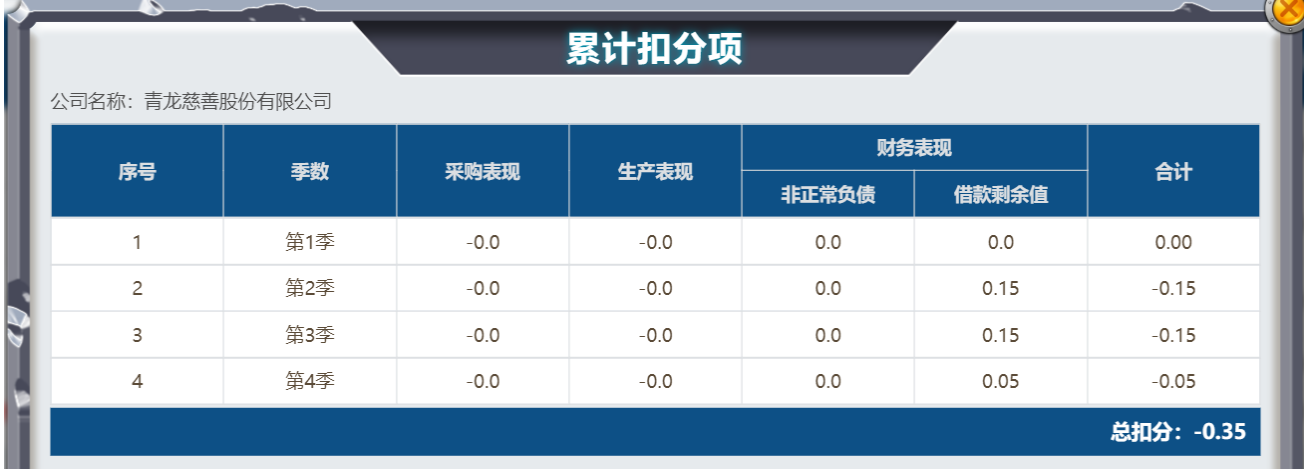

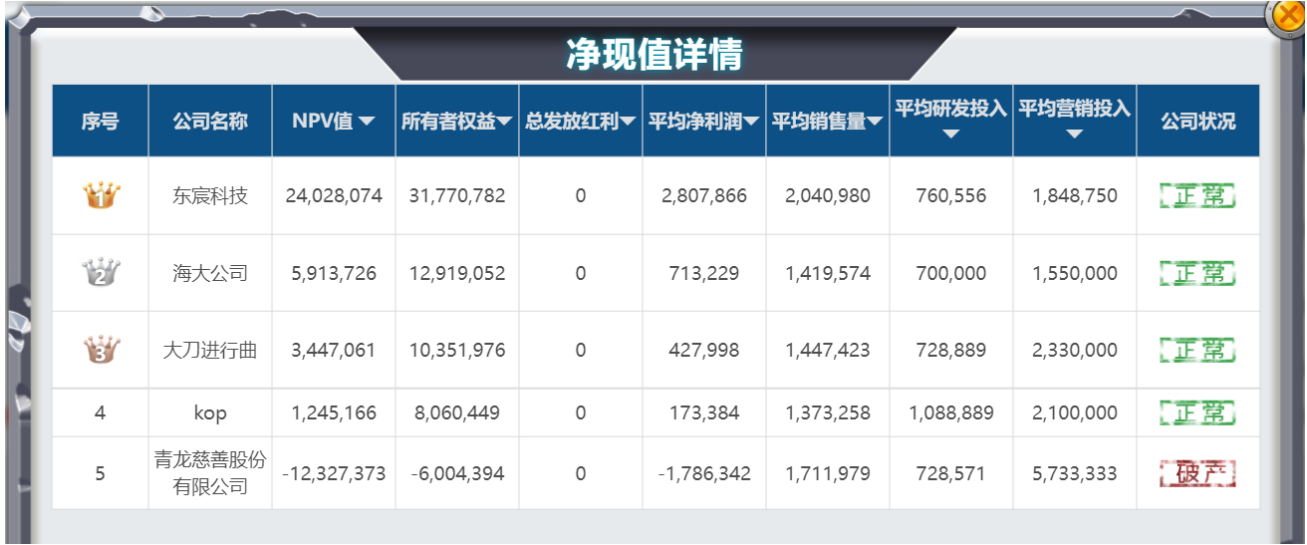

## 提示

进入任意部门,点击"提示"按钮,可查看本次比赛当前季度各公司的决策提交情况。

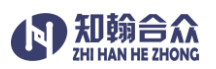

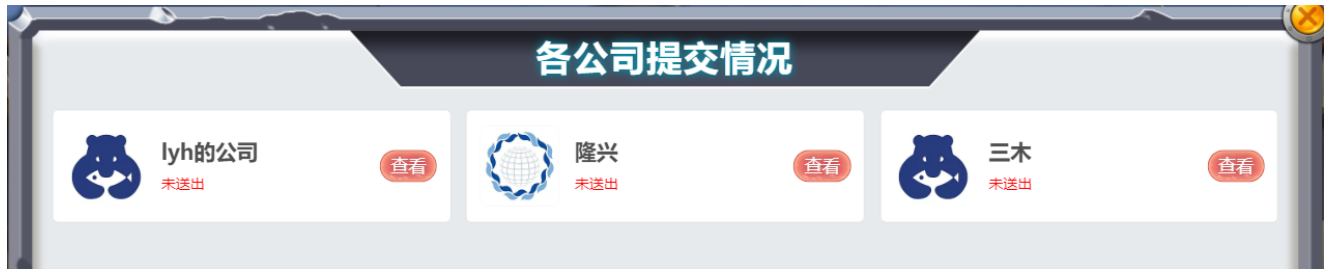

## 帮助信息

 $\bullet$ 进入任意部门,点击"帮助"按钮,以部门形式说明平台虚拟运营规则,解释说明各部门的

运营数据,作为分析和决策的依据。

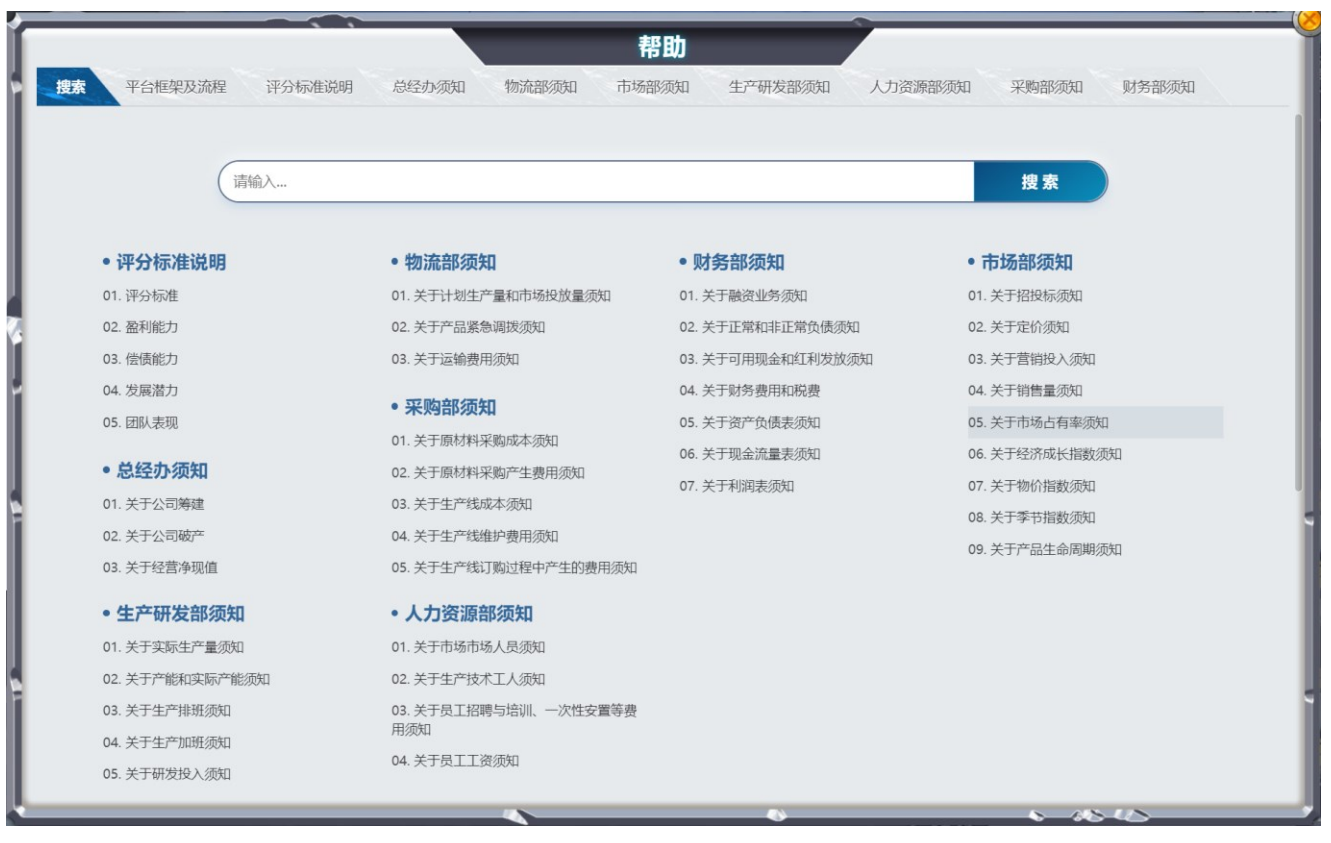

修改密码

点击 **检**查 按钮,选择"修改密码",打开操作对话框

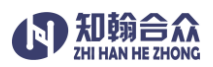

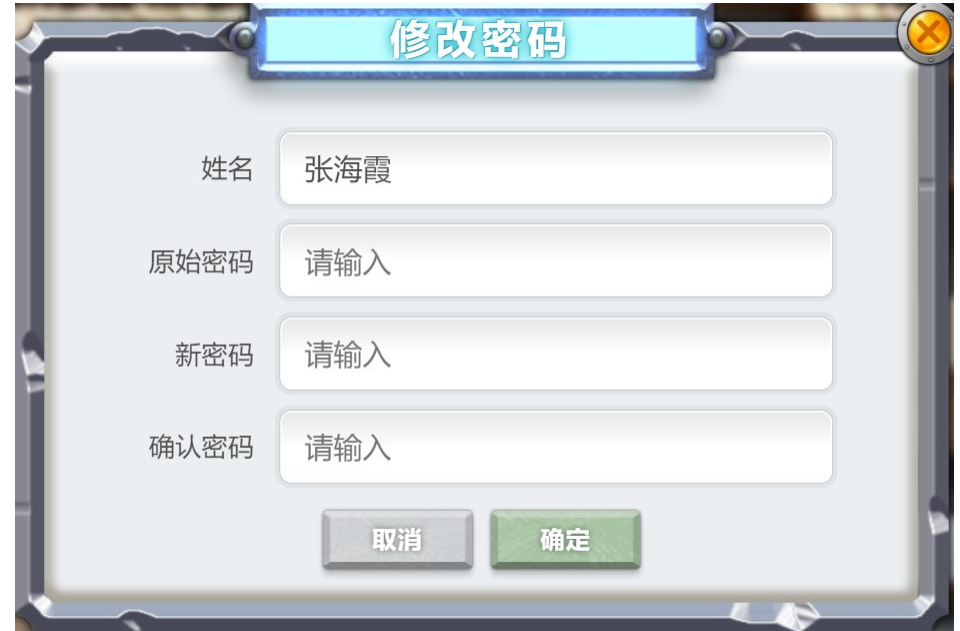

输入原始密码,新密码及确认密码,点击"确定"按钮后,提示修改成功,密码修改完成。

#### 更换头像

点击 ※ 按钮,选择"更换头像"菜单,打开操作对话框

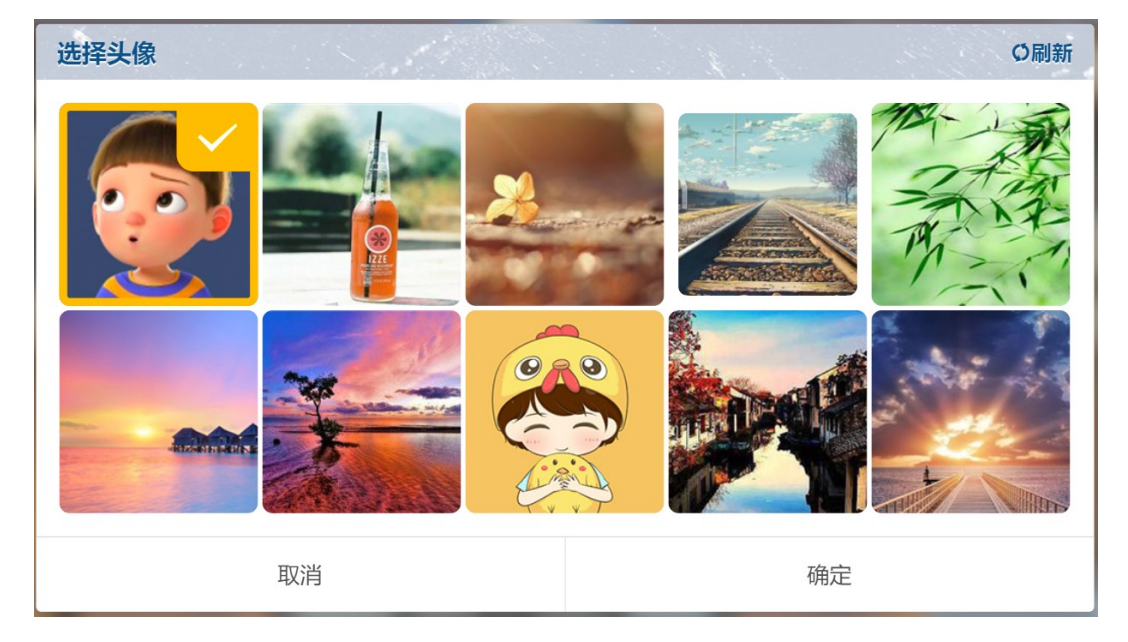

在系统提供的图片库中选中一张图片,点击"确定"按钮,提示设置成功,头像修改完成。